Manual and Tutorials

# **TOMTOM NAVIGATOR**

[TomTom Navigator Quickstart Guide](#page-1-0)

[TomTom Navigator User Guide](#page-14-0)

[Installation Poster](#page-35-0)

Copyright ©1996-2004 TomTom B.V., The Netherlands. TomTom is a trademark of TomTom BV. Data copyright ©2004 Tele Atlas N.V., The Netherlands. Data copyright ©2004 Tele Atlas Inc, U.S.A. [http://www.tomtom.com](http://www.tomtom.com/)

## <span id="page-1-0"></span>**Introduction**

Thank you for purchasing TomTom Navigator as your navigation system. This Quick Start Guide contains basic instructions for using TomTom Navigator. This guide is to be used after the software has been installed on your Pocket PC and the GPS receiver has been connected.

If necessary, refer to one of the other two documents that have been supplied:

- **Installation poster** The poster contains procedures for mounting and cabling the hardware, and installing the software, to make the system ready for first use.
- **User guide** This guide is provided on the CD-ROM and contains detailed instructions on using TomTom Navigator. For custom installation, refer to this guide.

Refer to [www.tomtom.com](http://www.tomtom.com/) for the latest information.

## **Chapter 1**

## **Launching Navigator for the first time**

The GPS receiver is connected, and the TomTom Navigator software has been installed. Tap **TomTom Navigator** on the Pocket PC's start-up screen. The first time you do this, it will start the installation wizard that will guide you through the configuration of TomTom Navigator. After that, tapping will start TomTom Navigator.

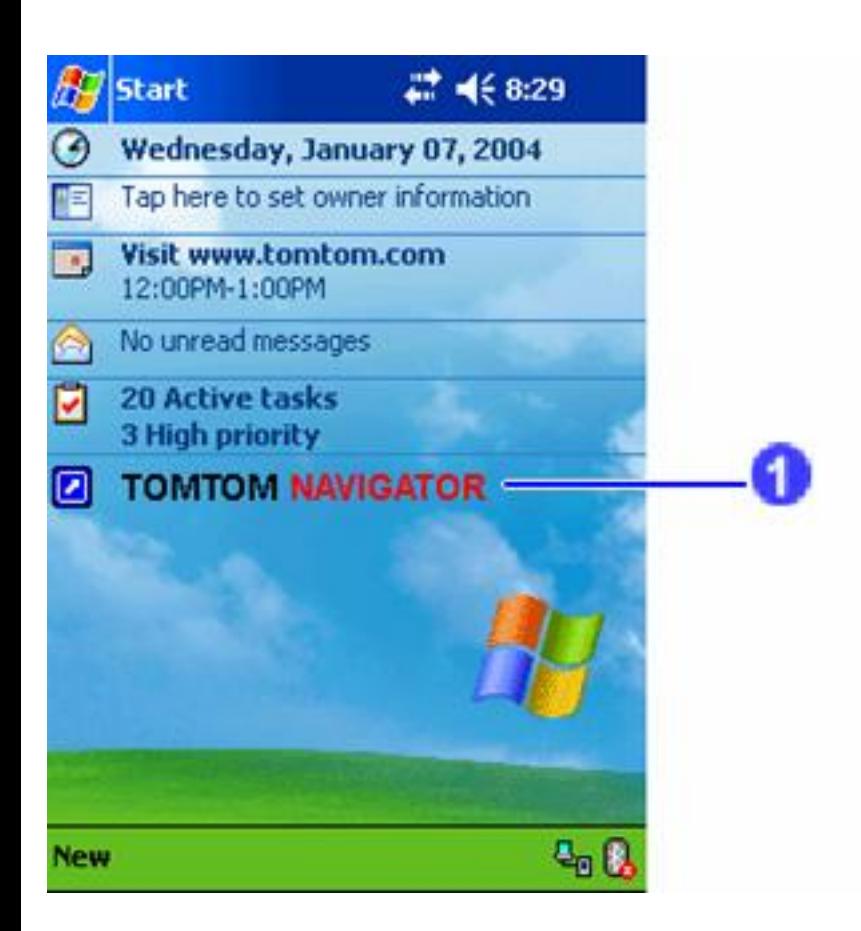

If you cannot start TomTom Navigator, refer to the installation poster and verify that you have properly installed TomTom Navigator. More information on the installation of TomTom Navigator can be found in the user guide on CD-ROM 1.

## **Chapter 2**

## **Understanding Navigator**

When TomTom Navigator starts up it will show the Navigation View. It displays your position on the map; TomTom Navigator gets this position from your GPS receiver. If your GPS receiver is switched off, or has not (yet) determined a clear position from the GPS satellites, the Navigation View will indicate the GPS position as unreliable.

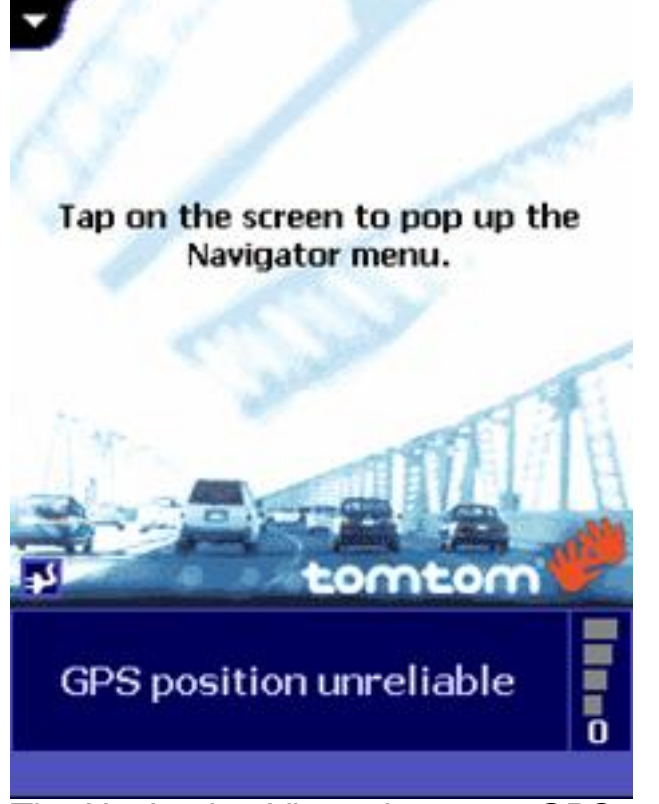

The Navigation View when your GPS position is not known

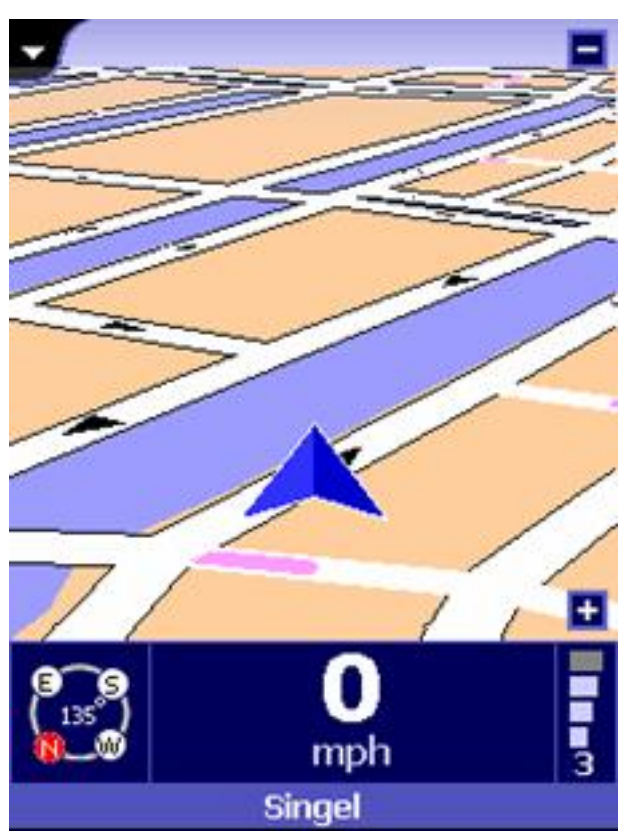

The Navigation View when your GPS position is known but no destination has yet been provided

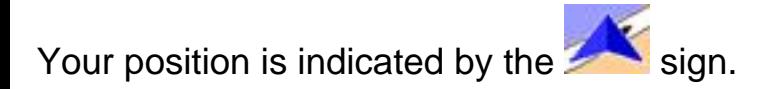

- A. To zoom in, tap  $\Box$  in the lower right-hand corner.
- B. To zoom out, tap  $\Box$  in the upper right-hand corner.

Please note that:

- A. The first time you use the GPS receiver, it may take up to 45 minutes before it can provide a position.
- B. The GPS receiver has to have a free view to the sky.
- C. In the car, place the GPS receiver behind the windscreen. If your car has a heat reflecting windshield, place the GPS receiver behind the rear-view mirror or behind the rear window, or use an external GPS antenna.

Tap the centre of the screen to open the Navigation Menu, which provides access to all the options and functions available.

# **Using Navigator**

The Navigation Menu appears when you tap the centre of the Navigation View. It provides access to all navigation functions.

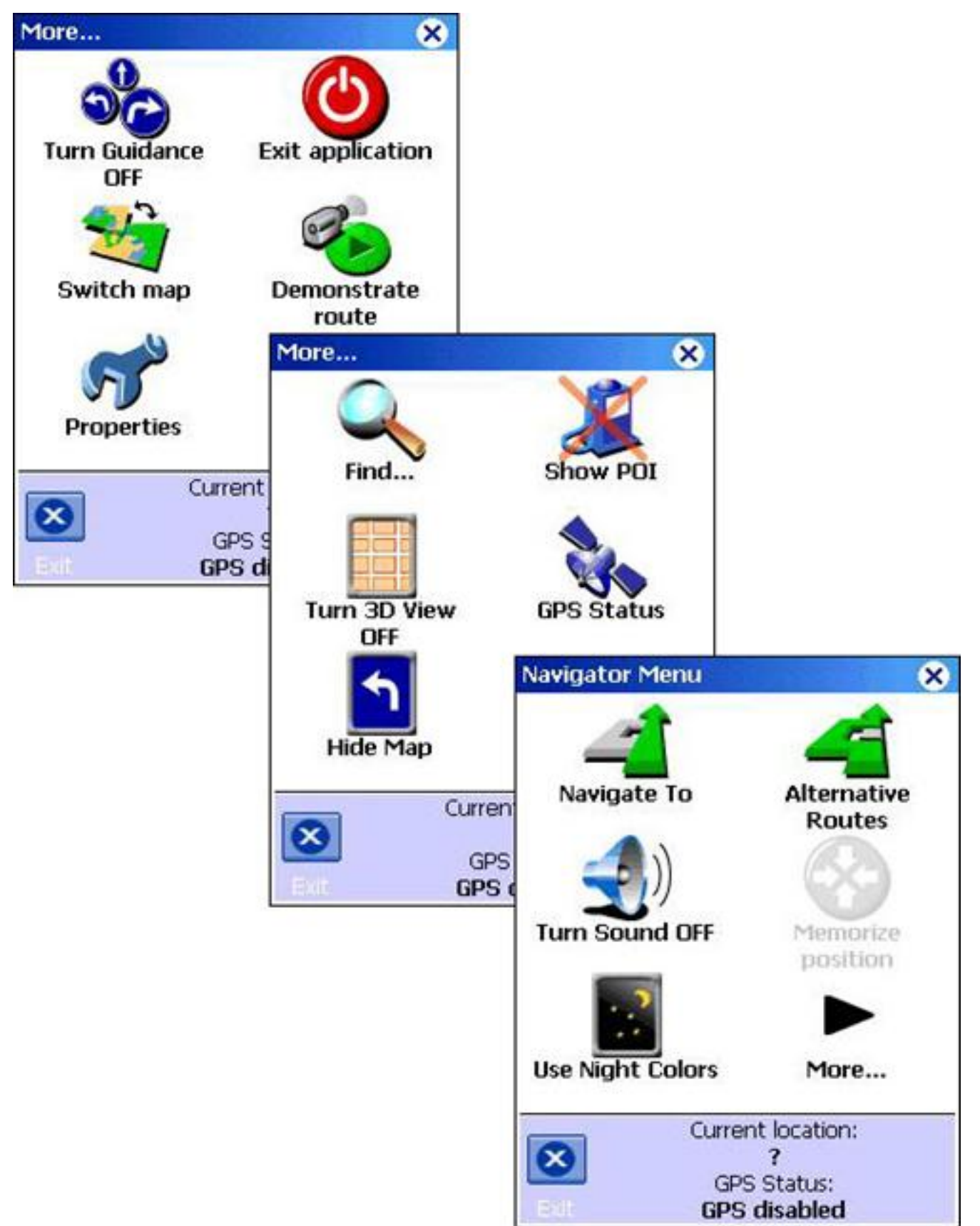

- 1. To access any of the functions, tap the corresponding icon.
- 2. To browse to the next menu page, tap **More…**.
- 3. To return to the Navigation View, tap **Exit**.

## **Planning your first route**

## **Navigate to an address**

To plan a route from your current position to an address:

1. In the navigation menu, tap **Navigate To.** 

You are now asked to choose a type of destination. Some of the items on this menu may be dimmed, indicating that they are currently unavailable.

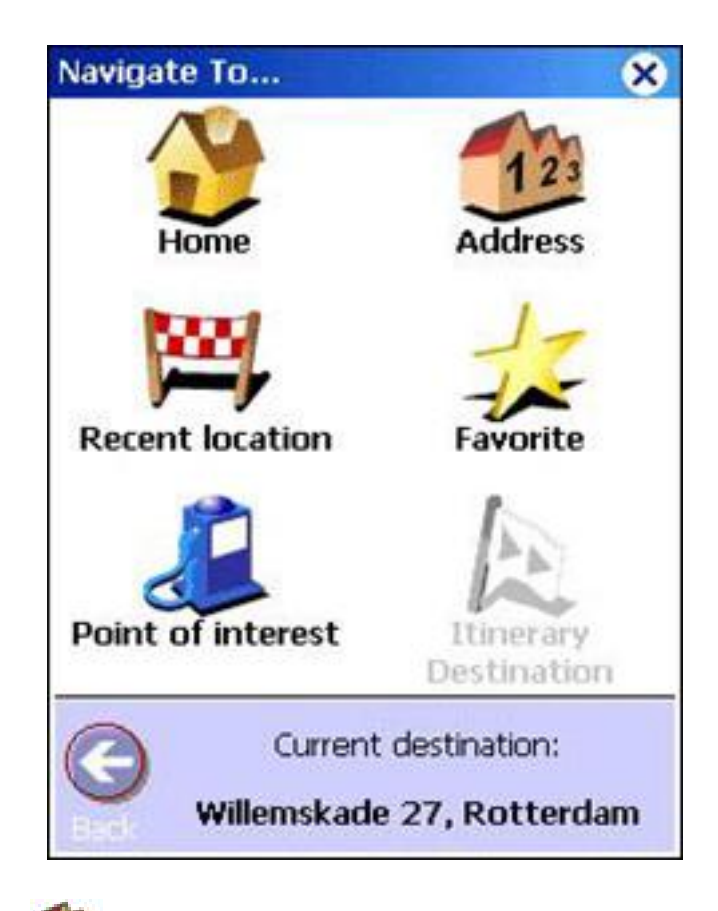

- 2. Tap <sup>12</sup> Address.
- 3. Enter the first letters of the name of the city. A few letters should be enough. Cities with a name that sounds like the entered letters will be displayed in the list. Tap the city in the list.

*Note: Depending on the postcode system of the country, you can also enter a postcode to find a city.* 

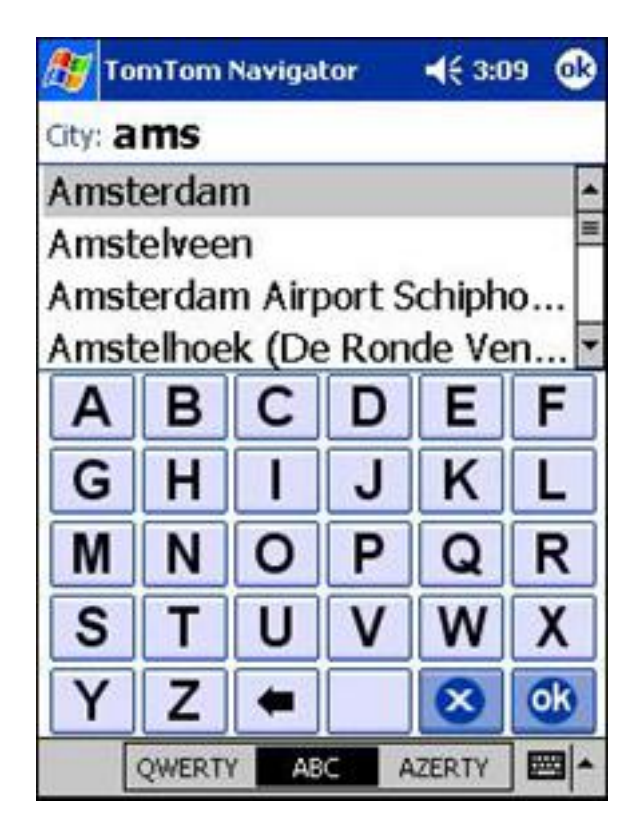

4. Enter the first letters of the street name until you see the street you are looking for in the list. Then, tap on the street name.

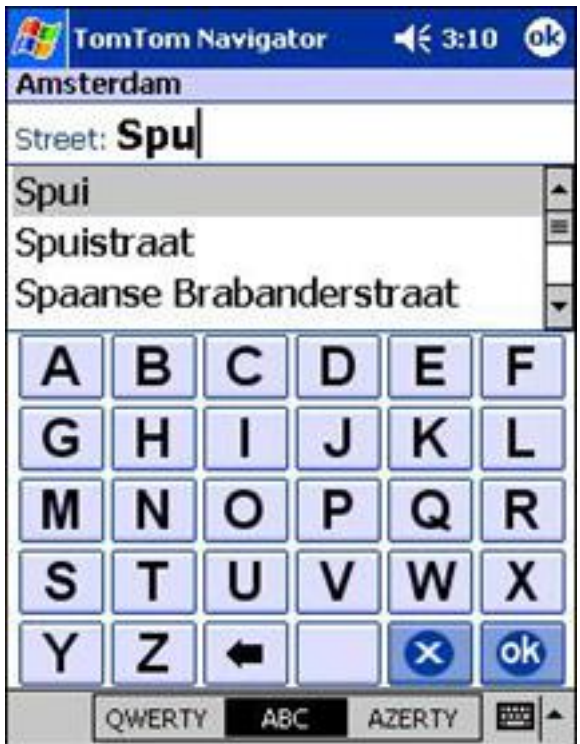

5. Enter the house number or select a street crossing.

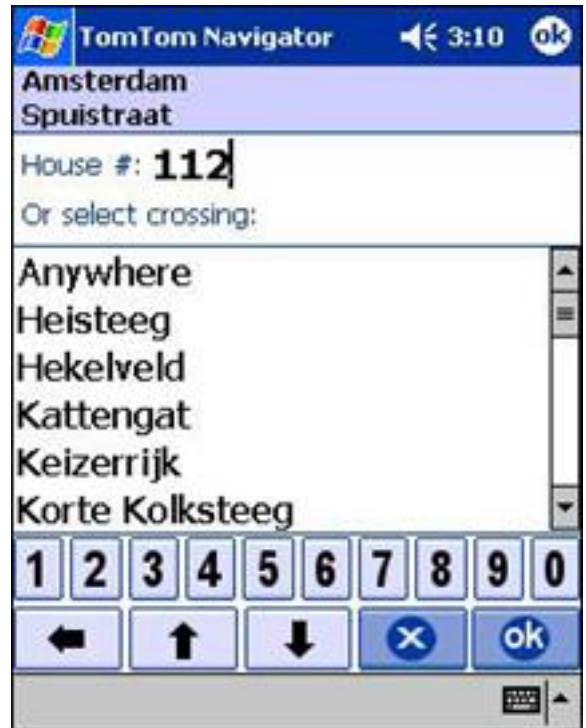

TomTom Navigator will now plan a route from your current GPS location to the destination you have just entered. A summary of the route is shown. Wait a few seconds for the route summary to close automatically, or tap the screen to close the route summary and to start navigation immediately.

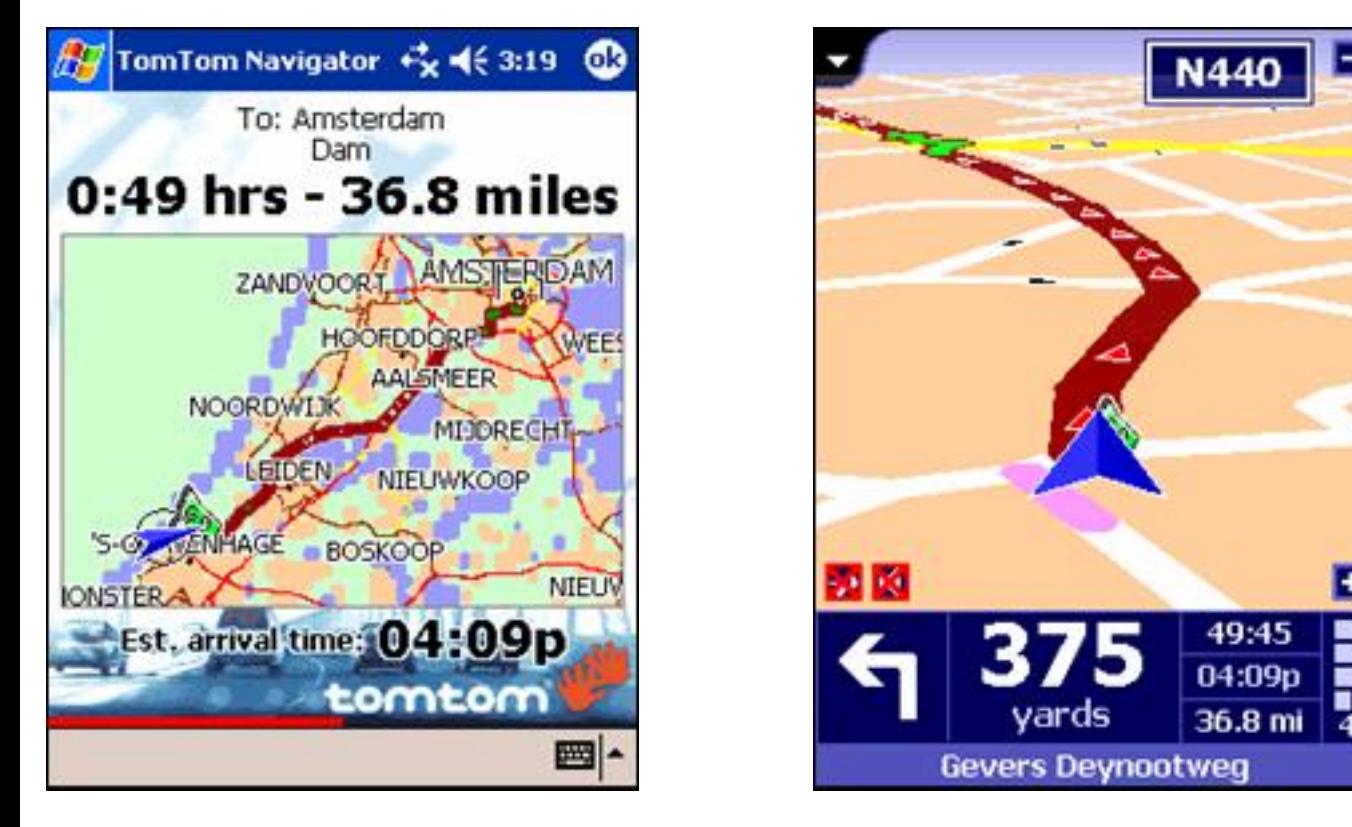

The route summary is shown for a few seconds

Start driving

*Note: route planning will not start unless TomTom Navigator knows your current location – which requires a valid GPS signal. If necessary, refer to your installation poster to find out how to connect your GPS device.*

# **Driving around**

The screen will now look similar to this:

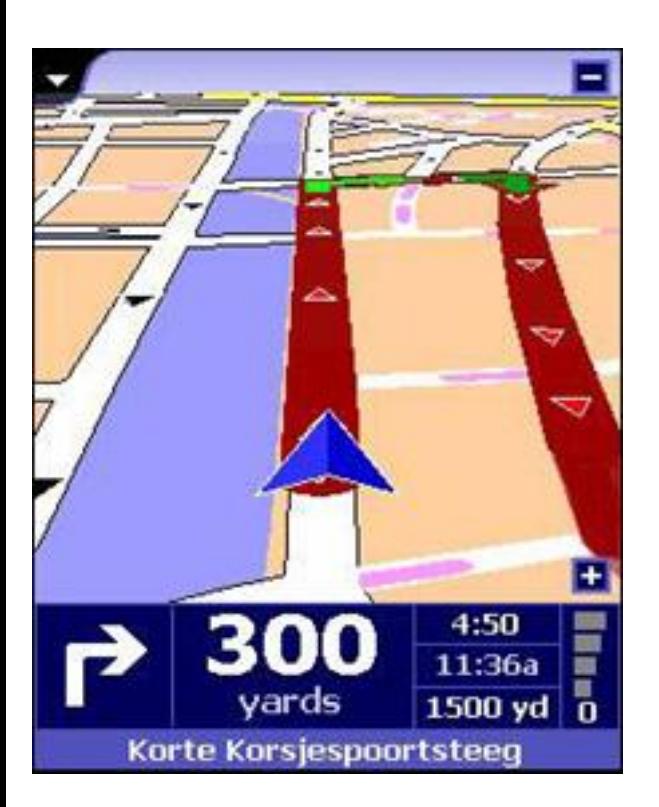

- On the map, a dark red path indicates the planned route.
- 

**Shows the next driving instruction: an arrow showing what to do, and** a distance indicating when to do it.

At the very bottom you should see the name of the next street.

The lower right-hand corner shows your journey information:

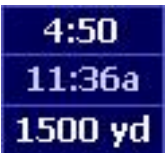

- the remaining time to the destination
- the estimated arrival time
- the remaining distance to the destination

Once you start driving, driving instructions will be provided in advance, by a voice. If you deviate from the proposed route, TomTom Navigator will provide a new route within seconds.

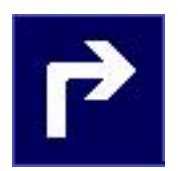

Should you miss a spoken instruction, you can tap on the driving instruction to repeat it.

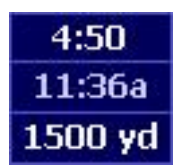

Tap the journey information to display the route summary

## **A step further**

Now try navigating to a point of interest or a location. In the Navigation Menu tap

Navigate To, then:

- Tap **Point of interest** to navigate to a point of interest
- Tap **PH** Recent location to navigate to one of your last destinations

To navigate to Home, Favourites or an itinerary destination you first have to define these locations. Refer to the User Guide for more information.

# **Set preferences**

You can customise the look and feel of TomTom Navigator. Here's a quick guide to the most relevant. For a full description of all preference settings refer to the TomTom Navigator user guide on the CD-ROM.

## **Turning the sound on and off**

You can turn off the voice that gives navigation instructions: In the navigation menu tap

**Turn Sound OFF**. In the Navigation View the icon **KI** in the lower left corner of the map

indicates that sound is turned off. To turn on sound, tap **Turn Sound ON** in the Navigation Menu.

## **Night and day colour scheme**

Normally, TomTom Navigator uses bright colours so that you can see the map even in bright sunlight. When it is dark outside, you may want to switch to night colours. The map will then be displayed using subdued colours that will not interfere with your night vision.

In the navigation menu, tap **Use Night Colours.** To switch back to day colours, tap

 **Use Daylight Colours.** 

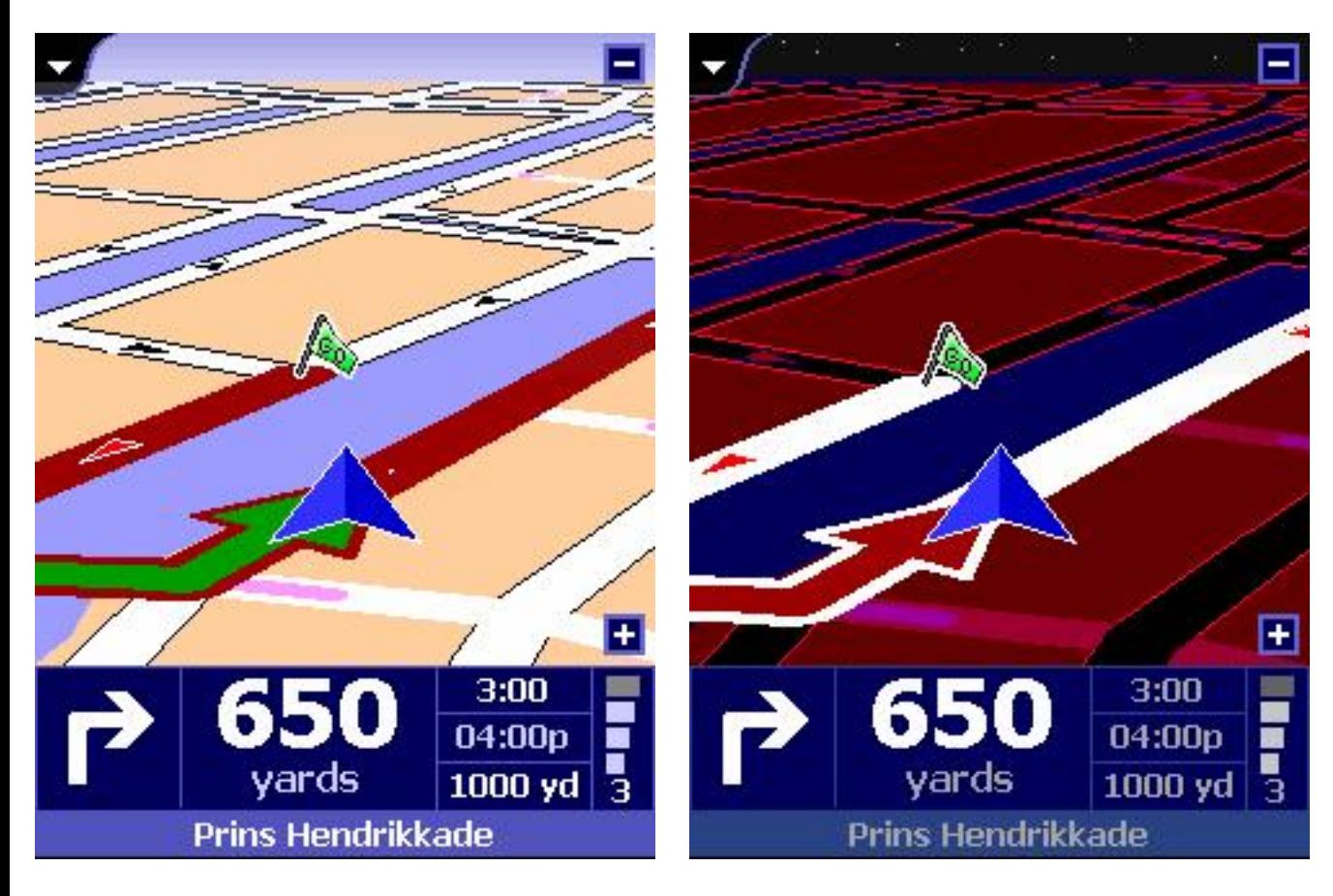

Daylight colours Night colours

## **Switch map**

To plan routes and navigate in another country or area, you change maps. In the navigation menu tap **Switch map** to load another map. Select a map from the list and tap OK. If installed you can switch here to the major roads so that you can plan cross-border routes.

## **Chapter 3**

## **Browsing the map**

The view selector, always present in the top left corner of the screen, allows you to switch to the various views of TomTom Navigator. Tap the black tab to open the View Selector:

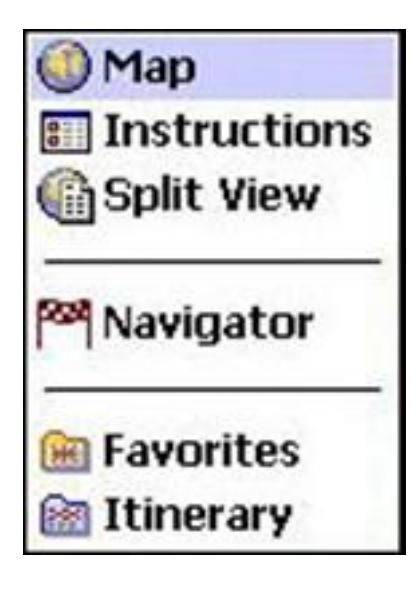

Map - Browse maps, look up addresses, routes, points of interest, and favourites Instructions – Route instructions in text Split View – Route instructions in text with detailed maps

Navigator – Navigator view

Favourites – Overview of your favourite locations Itinerary – Define and manage complex itineraries with multiple destinations and drive-bys

In this section we will have a closer look at the Map view. Select **Map** from the view selector to switch to the Map View.

On the map, you will find all the items you might find on a normal, paper map, such as cities; towns; roads; streets; rivers and lakes; points of interest (such as petrol stations, restaurants and hospitals) etc.

And around the map: the scale indicator  $\bigcirc$ , GPS signal indicator  $\bigcirc$ , zoom slider  $\bigcirc$ , route instructions  $\bigodot$ , and the map toolbar  $\bigodot$ . On the map you will also find more dynamic and personal elements, such as your current GPS position  $\bigodot$ , the current departure, destination and route  $\blacksquare$ , itinerary destinations and drive-bys  $\blacksquare$ , and your home location and other favourites  $\bigcirc$ 

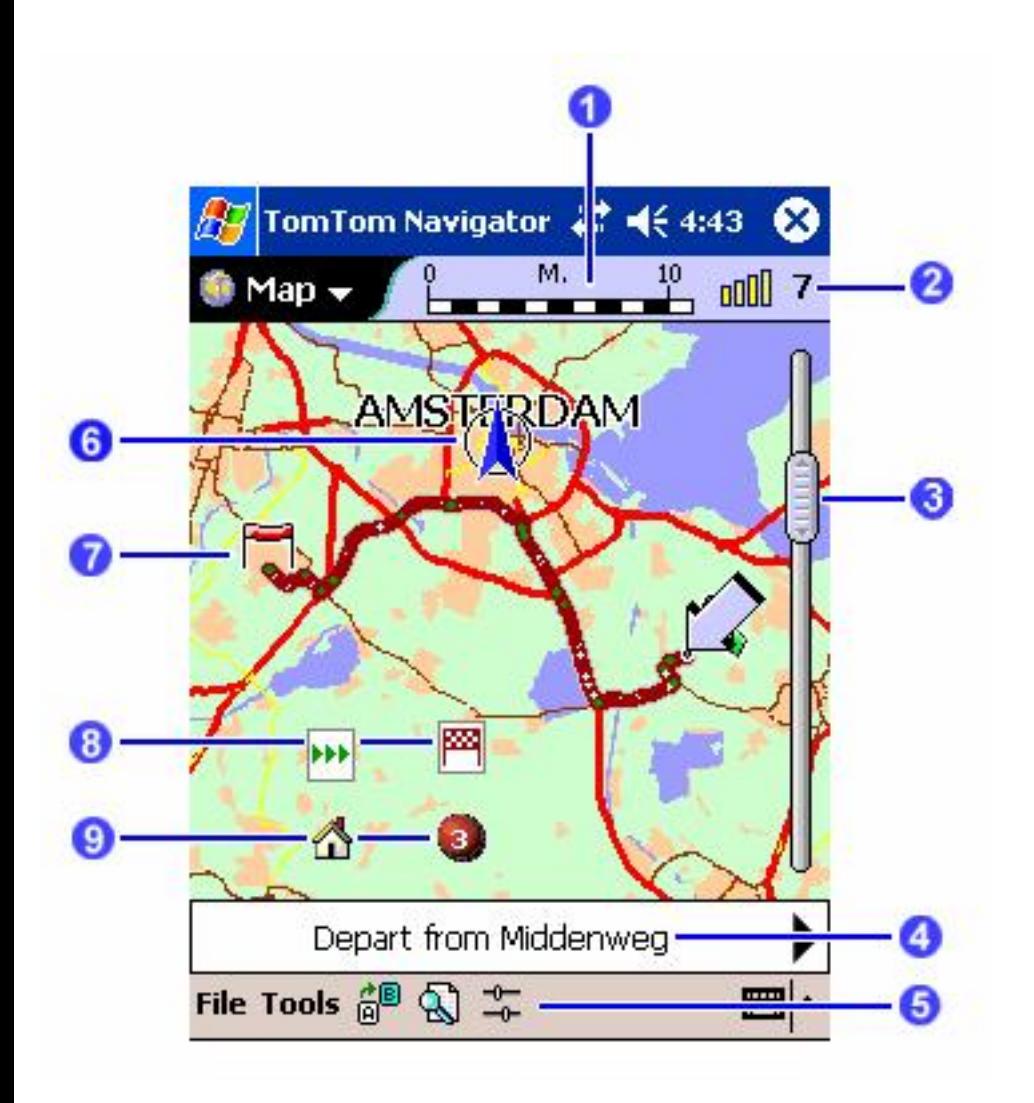

The blinking icon  $\overline{3D}$  is the map cursor. Tap the map anywhere to place the cursor at that position. To browse around the map, tap and drag in any direction you want.

To increase or decrease the scale of the map, tap and hold the slider on the right side of the map and move it up or down. The map will zoom in or out around your cursor position.

Tap and hold the cursor to open the pop-up menu. The pop-up menu items are explained in the User Guide on the CD-ROM.

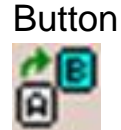

Button Function

Opens the Plan route screen for planning routes.

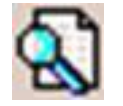

Allows you to search for a specific location and use it for a route, add it to your favourites or itinerary, or show it on the map. You use it to locate:

- your home location
- an address
- a recent destination
- one of your favourite locations
- a nearby point of interest (e.g. a hotel or petrol station)

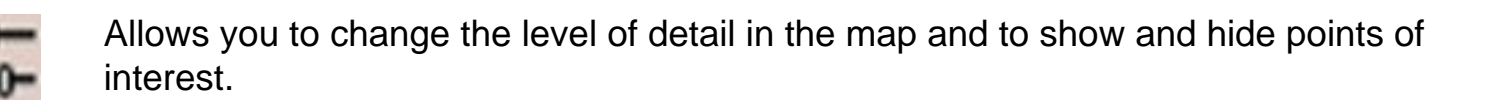

## **Chapter 4**

## **Becoming an expert user**

This Quick Start Guide explains only the most basic functions of TomTom Navigator. Read the User Guide to discover the wealth of functions and options that TomTom Navigator offers, such as:

> • Store, label and manage your home and other frequently used locations as favourites.

- Search for points of interest nearby, and along your route.
- Navigate to a point of interest, home, a favourite location, a recent destination.
- Choose alternative routes, manually block areas and roads.
- Compose complex itineraries with multiple destinations and drive-bys.
- Create your own points of interest.
- View a route summary.
- Change map style, colour scheme, contents, and map details.
- Hide the map and use only instruction arrows.
- Turn on/off guidance, navigation map, speed indicator, next motorway indicator.
- Change the default speeds used for route planning.

## <span id="page-14-0"></span>**TOMTOM NAVIGATOR**

#### **Table of Contents**

- [1. The Navigator View](#page-14-1)
- [2. The Map View](#page-19-0)
- [3. The Favourites view](#page-24-0)
- [4. The Itinerary view](#page-25-0)
- [5. The Properties](#page-27-0)
- [6. The GPS Status](#page-32-0)
- [7. Pocket Outlook](#page-33-0)
- [8. The London Congestion Charge](#page-33-1)
- <span id="page-14-1"></span>[9. Contacting TomTom](#page-33-2)

### **1. The Navigator View**

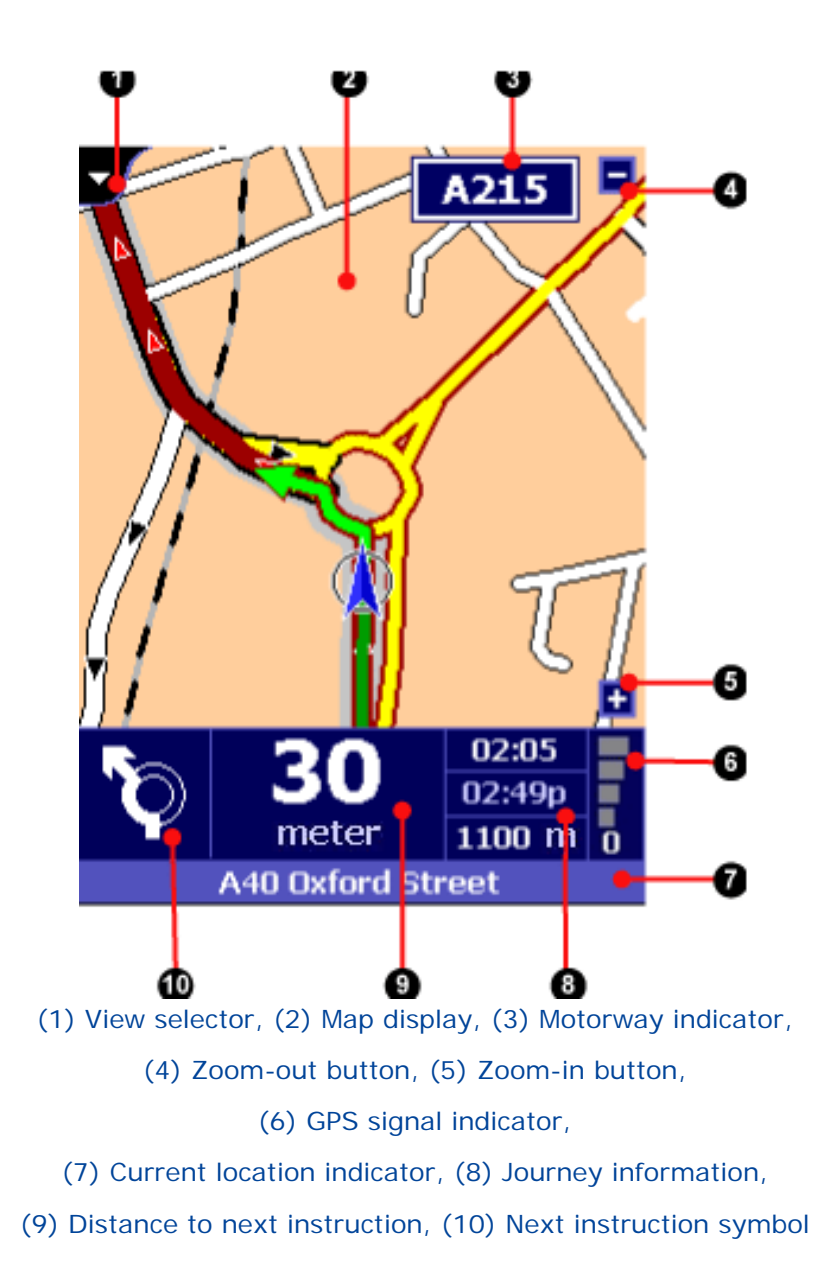

The Navigator view provides driving instructions using a combination of text, symbols, voice guidance and a moving map. The map shows your car and its immediate surroundings, rotated in such a way that the direction in which you are moving is always "up". The route that TomTom Navigator recommends is emphasised in dark red.

At the bottom of the screen is the Navigator status bar. It shows what you should do next (10), the distance you still need to travel before you do it (9), and three estimates (8) concerning your journey: how long before you reach your destination, what time you will arrive there, and the distance to your destination.

It also shows the signal strength of your GPS receiver (6) and your current location (7).

#### **Things you can do in this view**

#### **Switch to another view**

First of all, you can switch to another view using the pull-down menu in the top left corner (1). Incidentally, this also causes the default Pocket PC title bar to re-appear, allowing you to switch to other applications.

#### **Zoom in or out**

The map display will automatically rotate, zoom in and zoom out in order to present the current traffic situation as clearly as possible; you can manually control the zoom level by tapping on (or near) the manual zoom buttons (4) and (5).

#### **Repeat the last instruction**

If you touch the schematic arrow (10), TomTom Navigator will repeat the last spoken instruction (unless you already passed the point it referred to).

#### **Pop up the icon menu**

If you tap anywhere in the center of the screen, a menu will pop up offering options that are useful whilst navigating.

#### **Navigator menu icons**

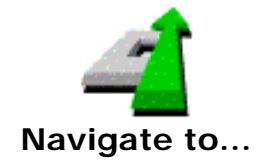

Allows you to specify a destination and navigate to it. You can choose from the following options:

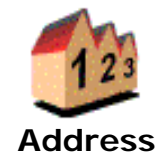

Guides you through the three-step address "wizard", allowing you to find towns, cities, roads, streets, city centers, street corners, or individually numbered houses.

The first wizard screen asks for the name of the city, the next for a street or key location, and the last for a house number or intersecting street.

Note: Intersecting streets marked with an asterisk (\*) can not be reached by car. Crossings marked with a dash (-) *can* be reached by car, but the crossing road itself can not.

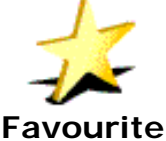

Displays your list of favourite locations (which you've made using the "Add to favourites" option)

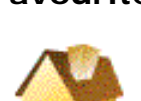

**Home** 

Sets the destination to your "Home" location, the first favourite location in your favourite locations list.

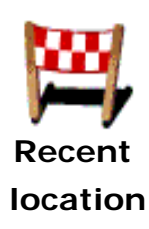

List all locations that recently were used as a destination, or were marked with the "Memorize position" in the Navigator menu.

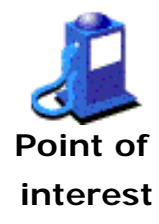

Guides you through a wizard that allows you to search the built-in lists categorized locations. You can choose from a category (such as petrol stations or restaurants). Points of interest in a category are displayed in order of distance to your current position. Icons indicate whether a point of interest is on  $\frac{1}{2}$ , almost on  $\frac{1}{2}$ , or near the route  $\sum$ . You can narrow down the list by typing part of the name of a specific Point of interest.

**Alternative Routes** 

Allows you to plan an alternative route to the same destination. A submenu will pop up with the following options:

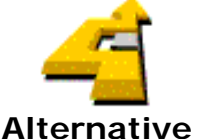

Plans a new route to the same destination, attempting to use as few roads as possible from the currently planned route. More than one alternative is possible.

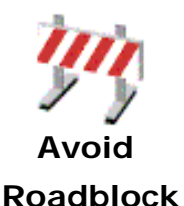

Allows you to specify the next part of your route (immediately ahead of you) as "blocked". A new route will be planned avoiding this part of the route.

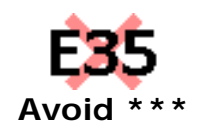

One, two or three of these icons may be available. They allow you to mark specific parts of your route (such as the stretch on motorway E35) as blocked. An alternative will be planned avoiding that stretch of motorway. **Note:** The new route may still use *another* stretch of the E35 to get you to your destination.

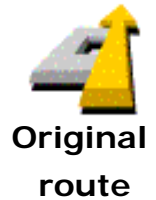

Discards all the road blocks, avoided areas and alternatives you have introduced and calculates the quickest route from your current location to your destination.

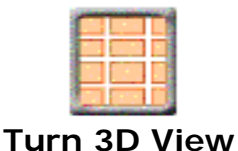

**OFF** 

Turns off the three-dimensional display of the map.

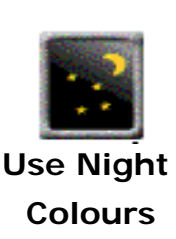

Displays the map in colours that provide extra contrast in the dark.

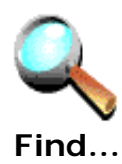

The FIND button pops up a menu that allows you to find a specific location, and then do something with it such as displaying it on the map, or setting it as your destination.

Causes the application to simulate that you are actually driving the

planned route. The demonstration will continue until you use the "STOP

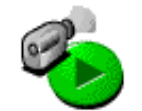

**Demonstrate route** 

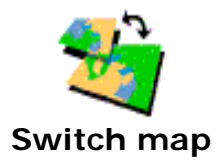

Allows you to choose another map (provided you installed more than one map)

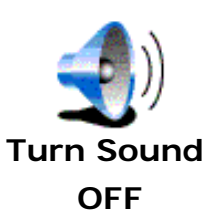

Turns off spoken instructions.

demonstration" menu option.

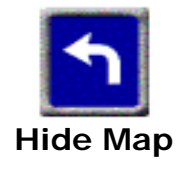

Hides the map and only shows clear and large symbolic instructions. You may find this display easier to interpret "at-a-glance". Normally, the map is only hidden when you exceed the "safety speed" specified in your properties.

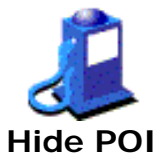

Hides all Point of interest symbols.

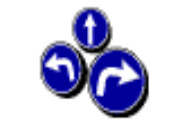

Turns of the spoken and symbolic instructions and hides the display of the planned route.

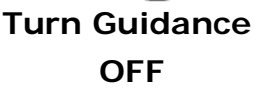

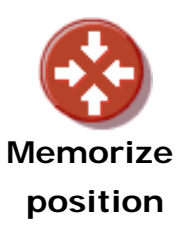

Adds your current location to the list of recent locations. Later you can set it as a favourite or Point of interest and set is as a destination.

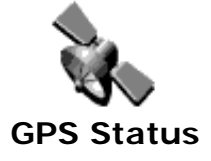

Shows the GPS management application, offering detailed information about your GPS receiver and its measurements, and allowing you to change GPS-related properties.

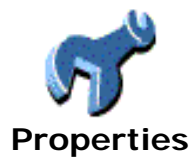

### <span id="page-19-0"></span>**2. The Map View**

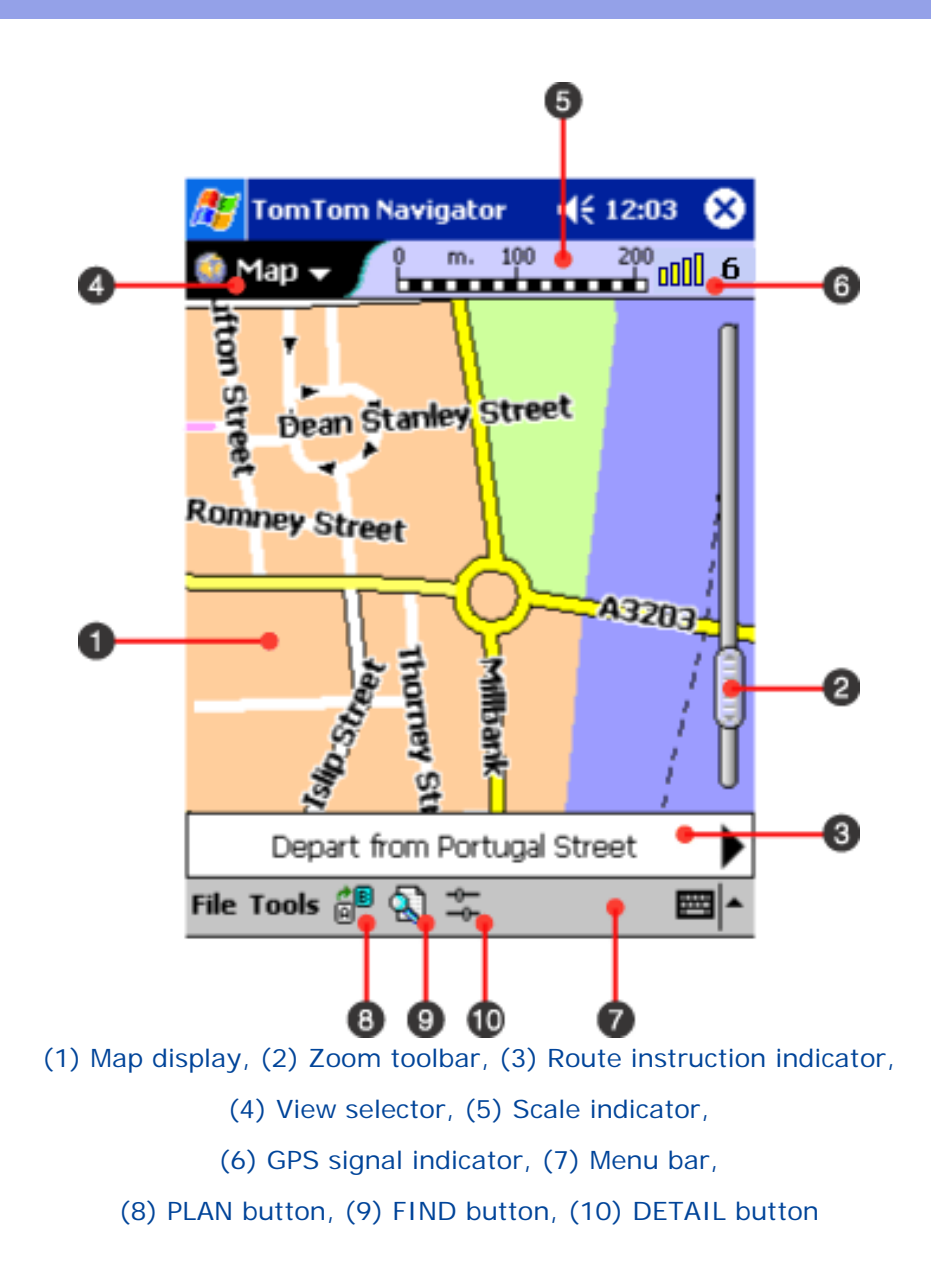

#### **What is displayed on the map**

The map display area (1) displays information that you would also expect to see on a paper map: roads, streets, parks, rivers and such. The menu option "legend" (see below) provides a lot of information about what is displayed. On top of that, you may also encounter the following special symbols on the map:

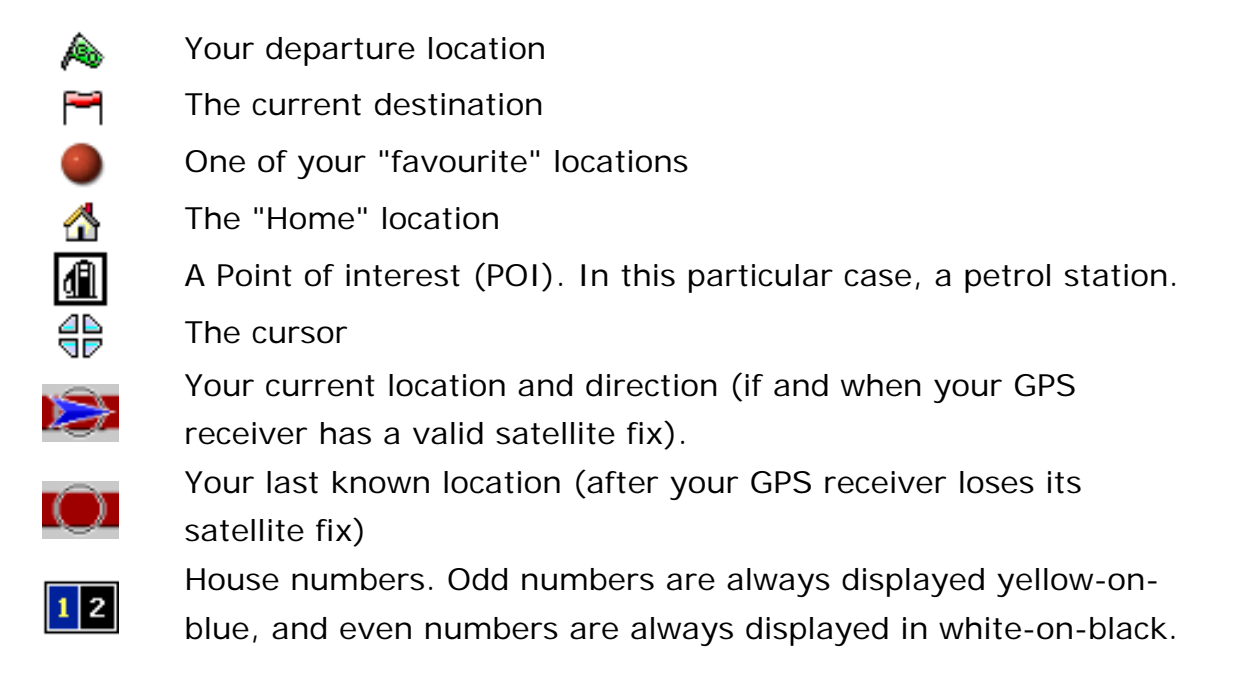

#### **Moving around in the map**

The map view lets you browse around the map. You can do the following:

- Tap once on a street to get detail information about it, such as the name and the range of house numbers between two crossings;
- Tap once on a Point of interest symbol to see its name and type;
- Tap, hold and drag it around to move the map;
- Move the control of the zoom bar  $(2)$  to zoom in or out;
- Tap and hold on a location to pop up the action-list for that location (see the next section for details);
- Tap on the GPS indicator (6) to re-center the screen instantly around your current GPS position;
- Tap on or near the left or right arrow in the instruction bar (3) to show the previous or next route instruction; or tap in the middle of the bar to switch to the instruction table.
- Tap the detail button (10) to pop up the detail-controls; these controls allow you to influence the number of roads and names displayed at the same time on the current map; Tap the icon again to hide the controls.

#### **How to use map locations**

When you Tap and hold your pen on a location on the map, you will be presented with a choice of options. Which options are presented depends on the situation. This is a list of all options that *may* be presented for a particular location:

ΡØ Sets the location as your destination and starts the navigation process **Navigate to…**  (see chapter 1).

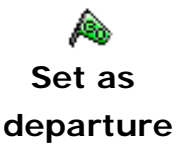

Sets the location as the departure location for the next route to be planned - this is only relevant for routes planned using the "plan" button (8), since normal turn-by-turn navigation will always depart from your current GPS position.

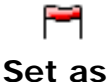

**destination**  Sets the location as the destination for the next route that is planned.

### 練

**Add to favourites...** 

**View favourite** Allows you to view the details of an existing favourite.

医 **Add as point of interest** 

Allows you to turn the location into a Point of interest. You will need to specify the name and category of the Point of interest. Note that you can only add locations to new categories that you have defined yourself. The very first time, you must specify the name of a new category. Note: you can not convert built-in Points of interest to your own Point of interest categories.

Allows you to turn the location into a "favourite" location (see chapter 3).

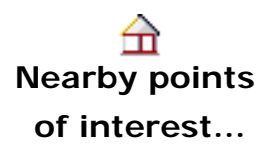

Allows you to find points of interest near the location.

 $A+$ **Edit point of interest** 

Allows you to edit the name and category of a Point of interest that you added previously.

Allows you to delete a Point of interest that you added previously.

#### × **Delete point of interest**

+6+ **Center on screen** 

Redraws the map with the location in the exact center.

L. **Reset GPS for this location** 

Informs your GPS receiver that you are roughly near the tapped location. If you have not used your GPS for more than a week, or have travelled more than 200 miles/300 kilometres since you last used it, this option can seriously reduce the time it takes your GPS to find satellites.

**Finding locations** 

The FIND button (9) pops up a menu that allows you to find a specific location, and then do something with it such as displaying it on the map, or setting it as your destination. You can find different types of locations:

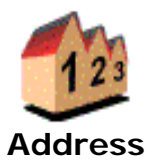

Guides you through the three-step address "wizard", allowing you to find towns, cities, roads, streets, city centers, street corners, or individually numbered houses.

The first wizard screen asks for the name of the city, the next for a street or key location, and the last for a house number or intersecting street.

Note: Intersecting streets marked with an asterisk (\*) can not be reached by car. Crossings marked with a dash (-) *can* be reached by car, but the crossing road itself can not.

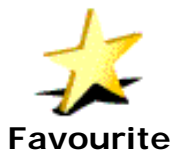

Displays your list of favourite locations (which you've made using the "Add to favourites" option)

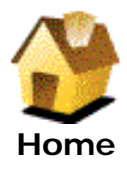

Finds your "Home" location, the first favourite location in your favourite locations list.

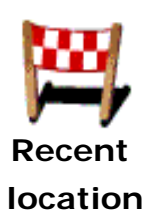

List all locations that recently were used as a destination, or were marked with the "Memorize position" in the Navigator menu.

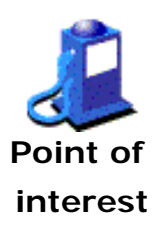

Guides you through a wizard that allows you to search the built-in lists categorized locations. You can choose from a category (such as petrol stations or restaurants). Points of interest in a category are displayed in order of distance to your current position. Icons indicate whether a point of interest is on  $\frac{1}{2}$ , almost on  $\frac{1}{2}$ , or near the route  $\frac{1}{2}$ . You can narrow down the list by typing part of the name of a specific Point of interest.

#### **How to plan a route**

To travel to a particular destination, you would normally FIND it (see the previous section) and select the "Navigate to..." option. If you wish to specify a different departure location (rather than use your current location), we would recommend you use the FIND button (9).

Even so, the PLAN button (8) offers an "all-in-one" interactive dialog where you can specify a departure address, a destination address and a route type. When you press the OK button, TomTom Navigator will try to plan a route from the departure address to the destination address.

The route type, specified on the third tab of this dialog, offers special planning options that are not available elsewhere in the application:

• Return trip: check this box to swap the departure and destination.

- Shortest route: will plan the least-distance route a route where every meter/yard counts (rather than every minute).
- Walking route: will plan a walking route which by definition is both least-distance and leasttime, and ignores several traffic rules.

#### **File menu options**

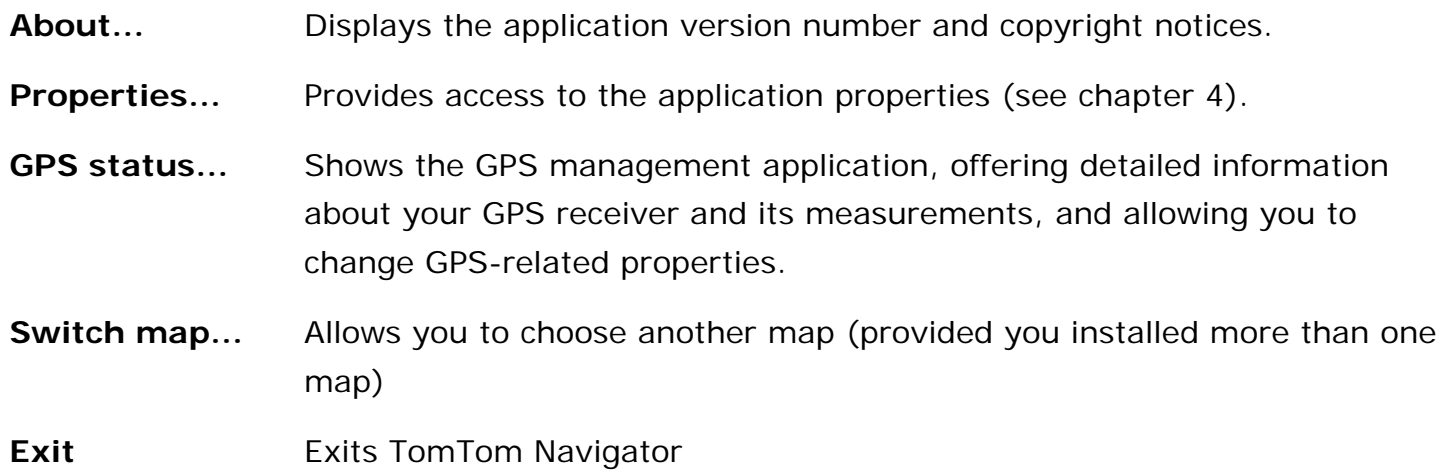

### **Tools menu: Route-related menu options**

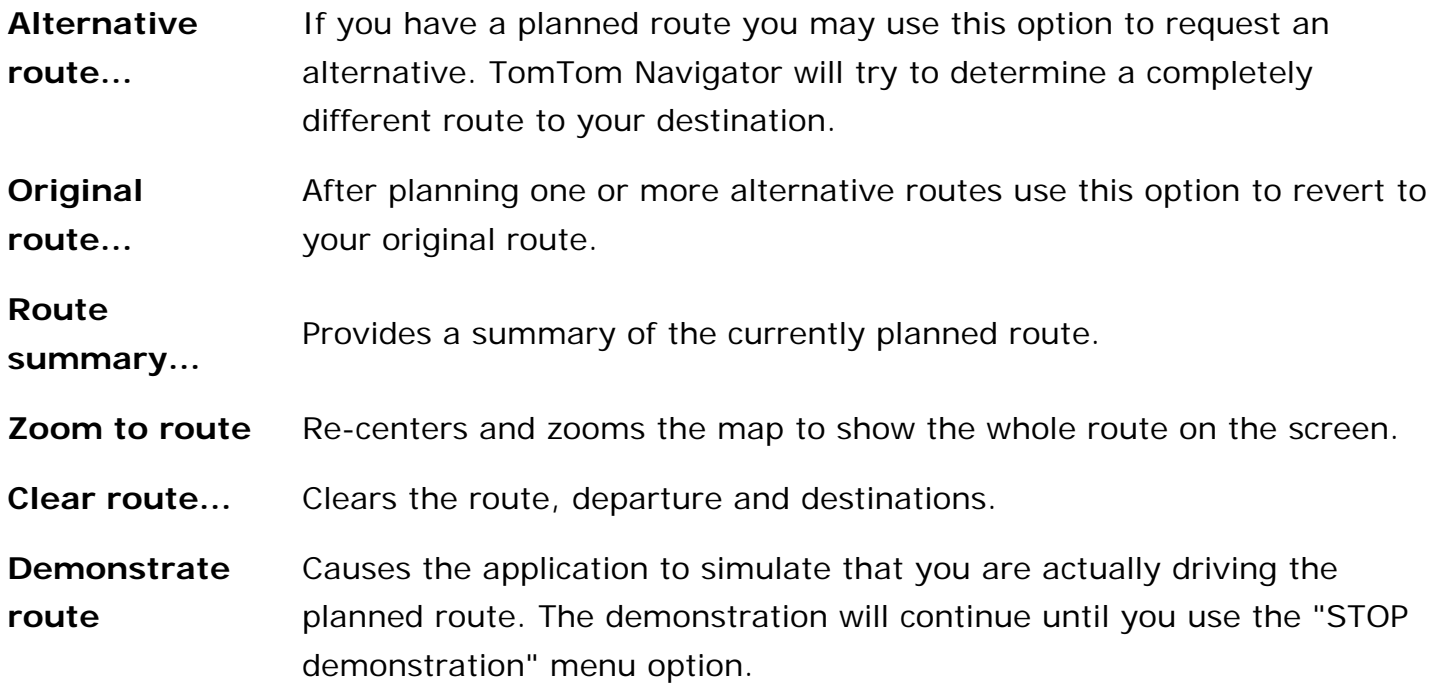

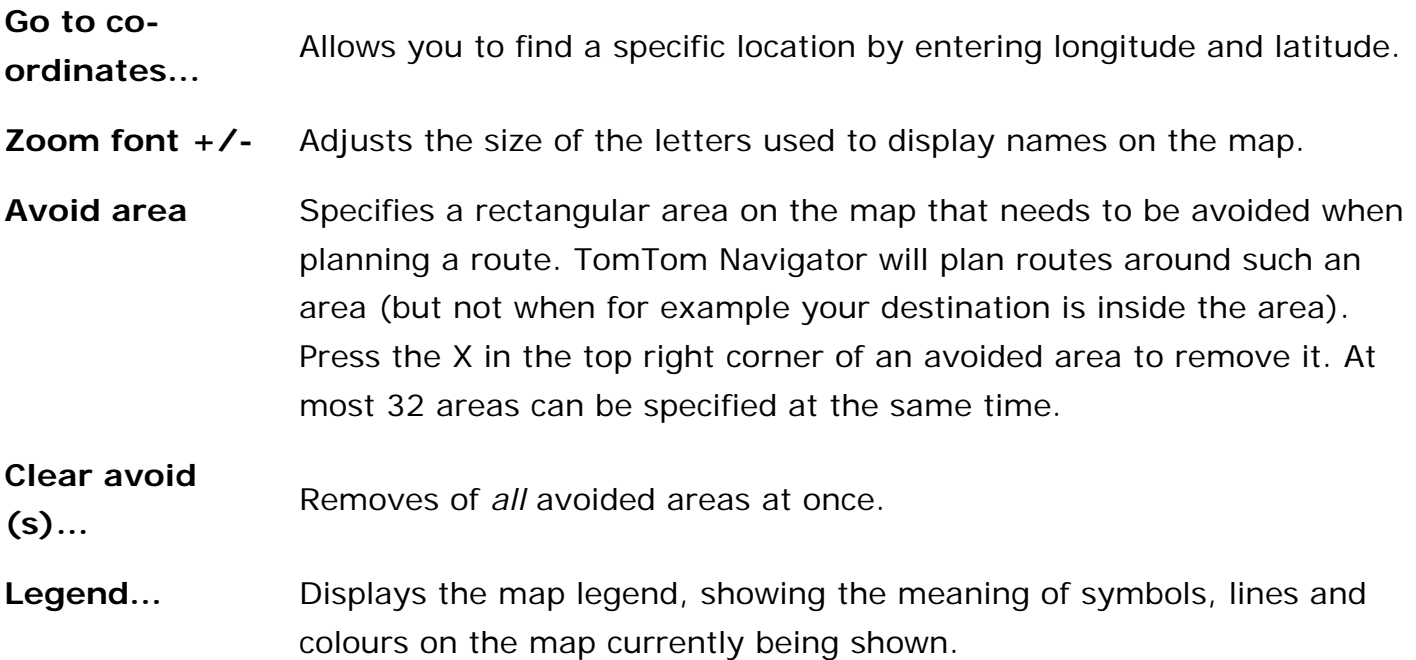

#### **How to view a planned route**

When you have planned a route, TomTom Navigator provides a table with detailed instructions. You can view this list by selecting the "Instructions" view from the pull-down view-switching menu (1) in the top-left corner. You can also divide the screen between this list and the map by selecting "Split View" in the view selector (4).

The "Instructions" view allows you to review a planned route and to plan ahead. Each individual instruction provides additional information:

- Tap on an instruction in the "Instructions" view, this pops up full-screen details about the instruction, including a small map; in the "Split View", tapping on an instruction highlights it, and causes the cursor on the map to move to the location involved in the instruction.
- <span id="page-24-0"></span>• Tap and hold an instruction - pops up an action list with similar options as when tapping and holding a location on the map. At the very least, it allows you to show the specific location of the instruction on the screen. From there (with another tap and hold) you can get access to all other options.

## **3. The Favourites view**

TomTom Navigator allows you to maintain a list of up to 20 "favourite" locations.

Favourite locations can be accessed very easily. For example, you can start navigating to a favourite location with only a few taps of your finger.

The very first favourite is automatically assigned the "Home" location (you may of course assign it to any other location such as your office). Navigating to your "Home" position requires even fewer taps.

Switch to the "Favourites" view using the view selector (4). To maintain your favourite locations:

- Tap on a favourite to view its details.
- <span id="page-25-0"></span>Tap and hold on a favourite to get access to location options as described in the previous chapter, or to edit, delete or move the favourite.

### **4. The Itinerary View**

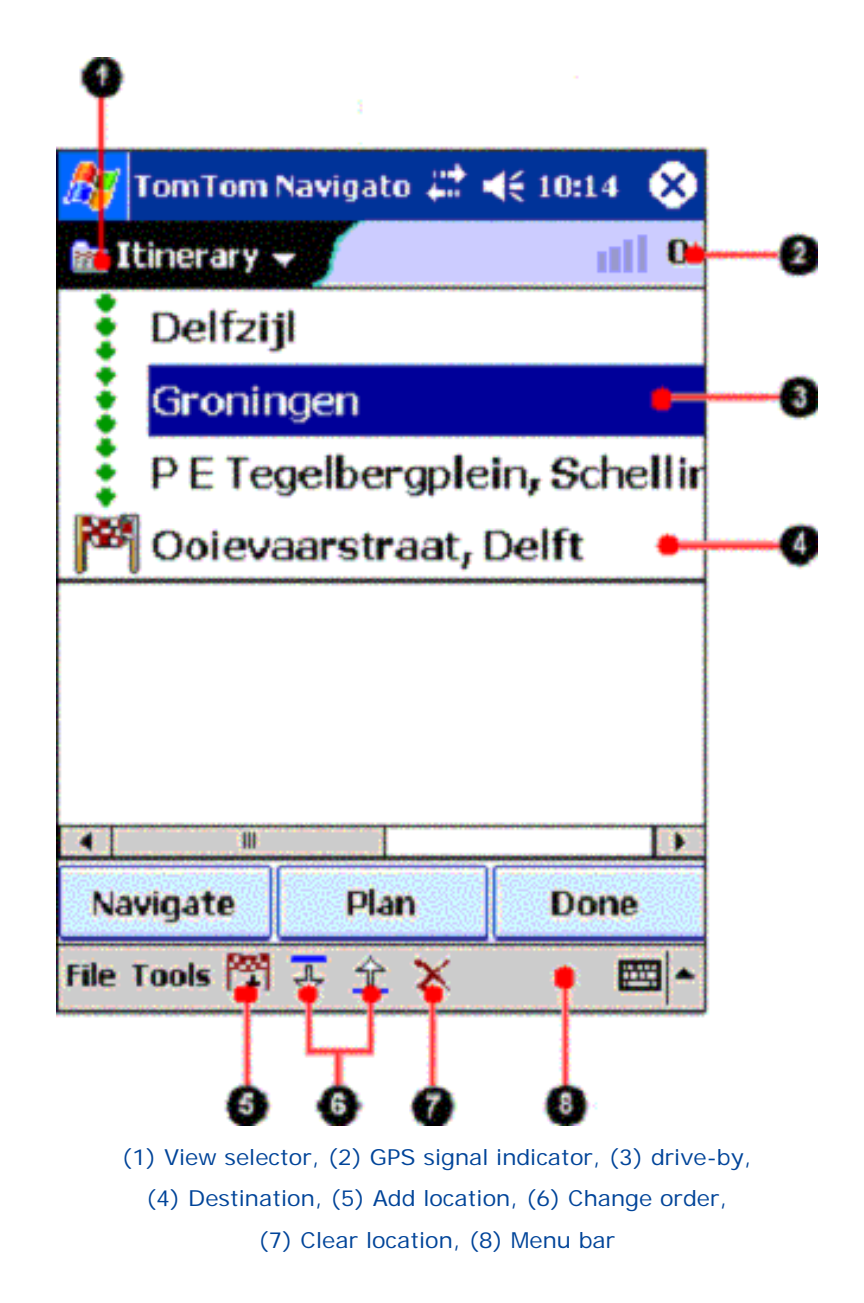

The Itinerary view allows you to plan itineraries with multiple drive-bys (3) and destinations (4), using multiple maps. When using an itinerary to plan or drive a route, TomTom Navigator will guide you to the destination, passing the drive-bys. The locations on the itinerary are listed, starting with the first drive-by, ending with the final destination.

Switch to another view using the pull-down menu in the top left corner (1).

At the bottom of the screen is the Menu bar. It allows you to add drive-bys and destinations to your itinerary (5), change the order of the drive-bys in the itinerary (6) and remove drive-bys and destinations from the itinerary.

Tap and hold the itinerary list to open the itinerary popup menu. The popup allows you to create a new itinerary, save the current itinerary, load a previously saved itinerary and to edit individual drive-bys and destinations.

By default, the itinerary contains one destination. To create itineraries with multiple destinations, open the **File** menu, select **Properties**, then select the **Advanced** tab; check the setting **multiple destinations** in the section **itinerary View**.

#### **Tools to create an itinerary**

والأنام

At the bottom of the screen is the Menu bar.

Add a location to your itinerary. The first location you add will be the itinerary's destination, subsequent locations will be added as drive-bys. If there is no itinerary loaded at the moment, this button will create a new itinerary. You can choose from the following options:

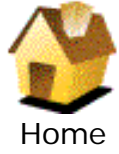

Selects your "Home" location, the first favourite location in your favourite locations list.

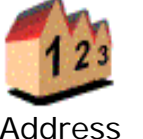

Guides you through the three-step address "wizard", allowing you to find towns, cities, roads, streets, city centers, street corners, or individually numbered houses. The first wizard screen asks for the name of the city, the next for a street or key location, and the last for a house number or intersecting street.

Note: Intersecting streets marked with an asterisk (\*) can not be reached by car. Crossings marked with a dash (-) can be reached by car, but the crossing road itself can not.

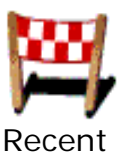

location

List all locations that recently were used as a destination, or were marked with the "Memorize position" in the Navigator menu.

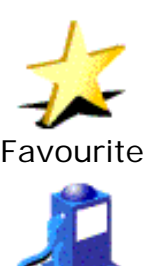

Point of interest Displays your list of favourite locations (which you've made using the "Add to favourites" option)

Guides you through a wizard that allows you to search the built-in lists categorized locations. You can choose from a category (such as petrol stations or restaurants). Points of interest in a category are displayed in order of distance to your current position. Icons indicate whether a point of interest is on  $\mathbf{X}$ , almost on  $\mathbf{X}$ , or near the route  $\mathbf{X}$ . You can narrow down the list by typing part of the name of a specific Point of interest.

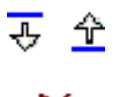

Change the order of drive-bys. Select a drive-by in the list and select the down or up arrow to move the drive-by down or up in the itinerary. Remove drive-by or destination from the itinerary.

#### **Using an itinerary to plan or navigate routes**

Selecting the button Plan will plan the route to the first active destination in the itinerary. First you will be prompted to select from where you want to plan; the last known GPS position, the last destination or the centre of the map.

The button Navigate will also plan to the first active destination of the itinerary and will start guidance from the current GPS location. If no GPS is available you will be asked to select the departure location. As you pass drive-bys and destinations, these locations will be disabled in the itinerary. To skip the current destination on the itinerary and navigate to the next, select **Itinerary Destination** from the **Navigate to** menu.

The button Done will close the Itinerary View and show Map View.

#### **Itinerary popup menu**

Tap and hold the itinerary list to access the itinerary popup menu. At the bottom of the screen is the Menu bar.

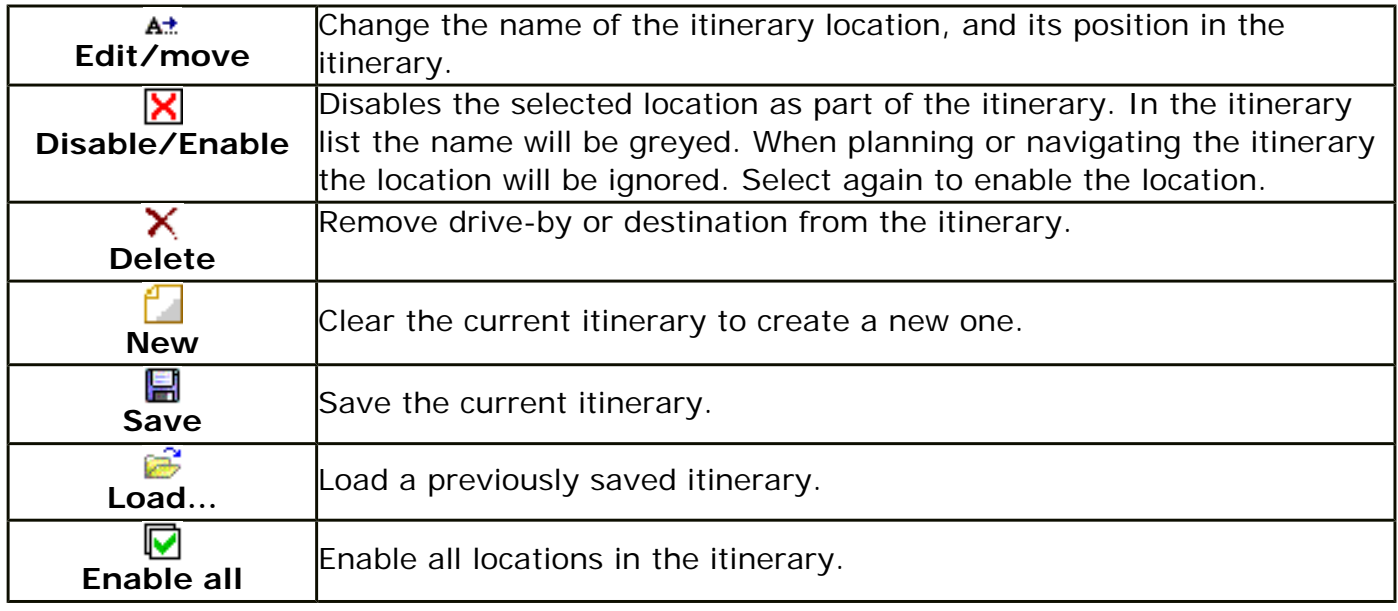

#### **Plan cross-border itinerary**

You can compose an itinerary containing drive-bys and destinations from multiple maps. This enables you to plan a complex itinerary crossing map borders. To compose a cross-border itinerary, load a map and add locations to the itinerary. Tap **14** on the menu bar, or select Add to itinerary from the pop-up menu in Map view, to add a location to the itinerary.

Then load another map and add locations from the second map. The drive-bys and destinations that were added on the previously loaded map are displayed as grey strikethrough text.

<span id="page-27-0"></span>Selecting buttons Plan or Navigate, will result in a route to the first enabled destination on the current map. You can use all TomTom Navigator maps, including the Major Roads map.

TomTom Navigator offers a "Properties" option from the "File" menu and the "Navigator" view menu that allows you to specify your preferences with regard to many aspects of TomTom Navigator. There are four property tabs:

#### **Navigator properties**

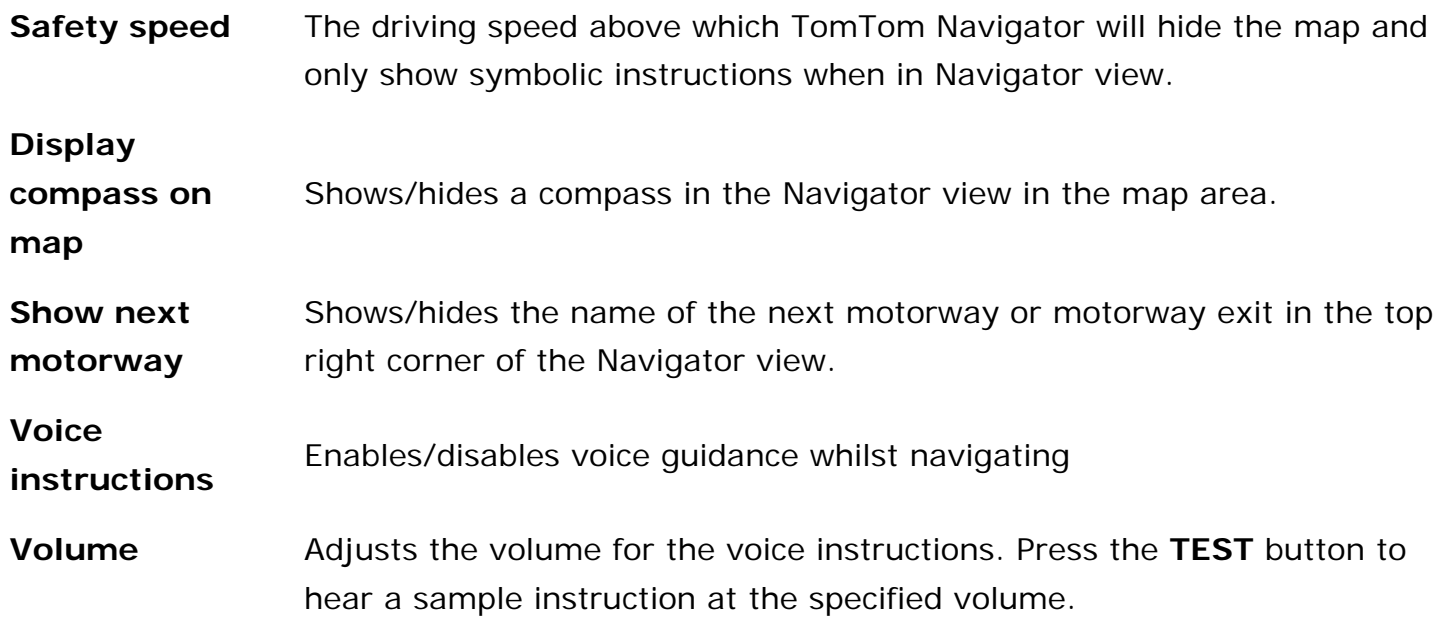

#### **General properties**

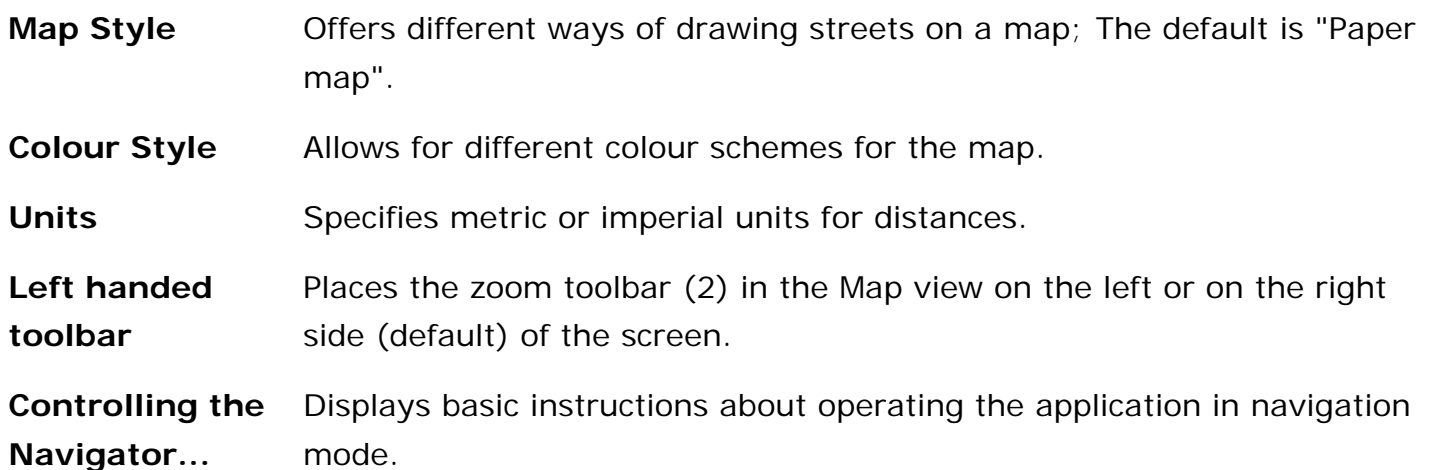

## **POI (Point of interest) properties**

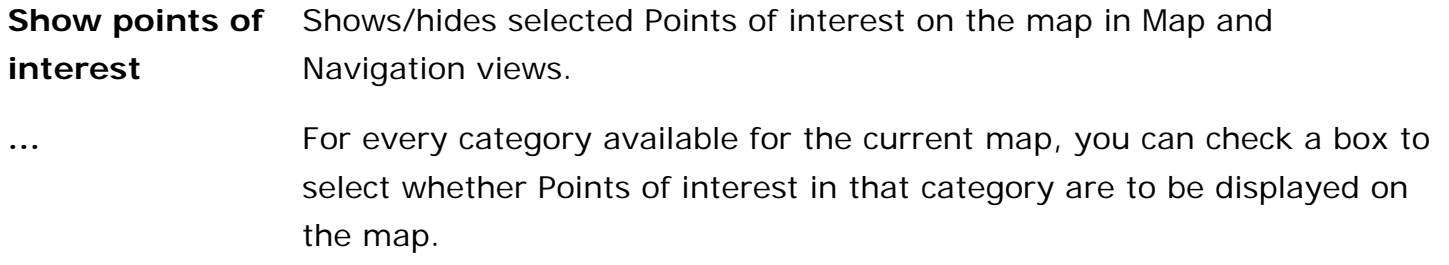

## **Advanced properties**

Advanced properties influence the behaviour of TomTom Navigator at its most basic level. Do not modify properties unless you are confident about the effects.

## **Navigator view**

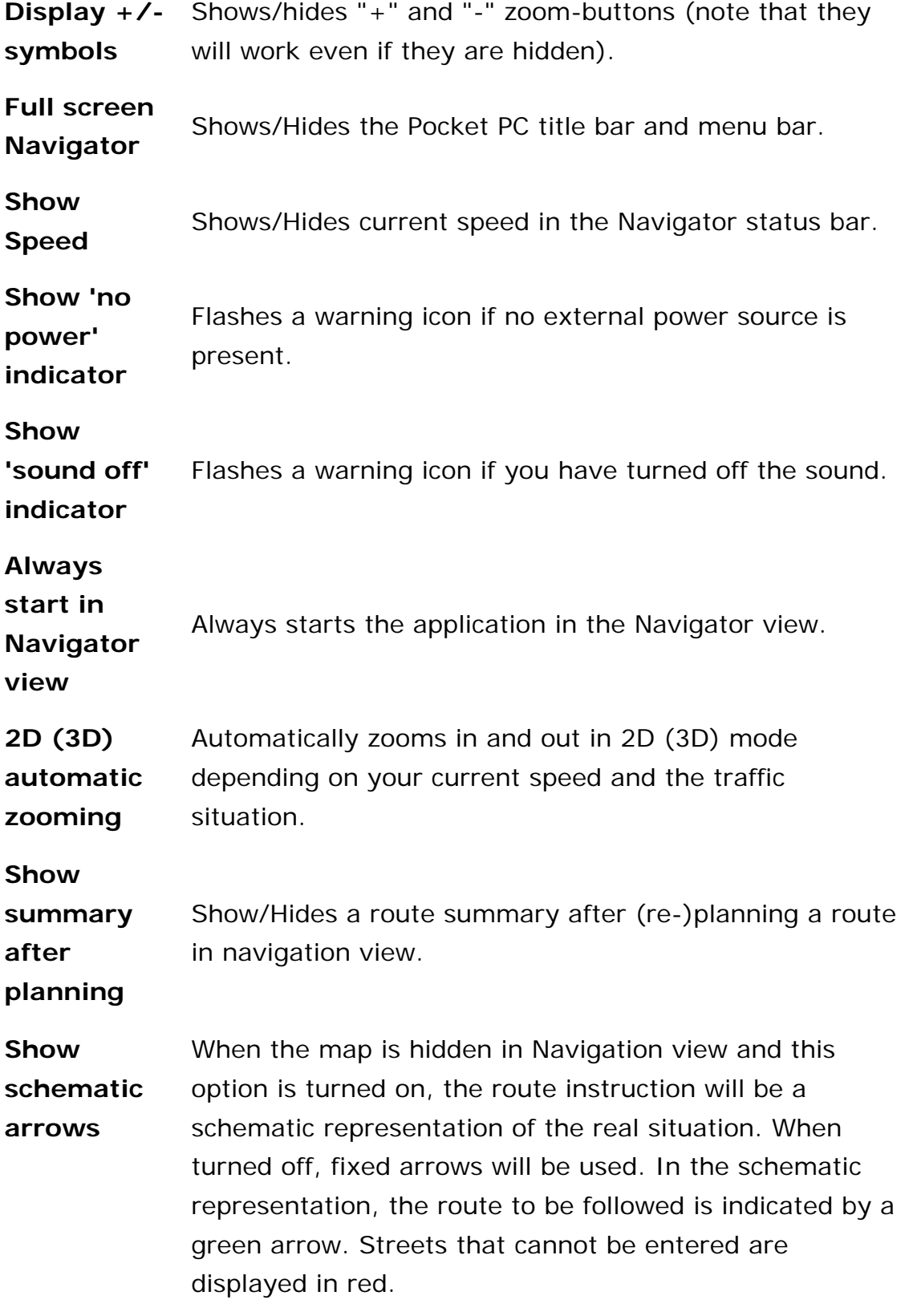

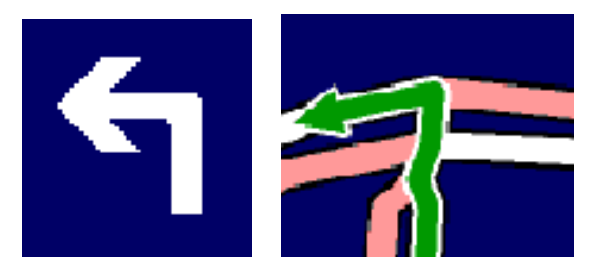

Fixed arrow and schematic arrow

### **Indicators**

The indicator properties allow you to specify what status information is displayed at the top, middle and bottom of the Navigator status bar.

### **Itinerary**

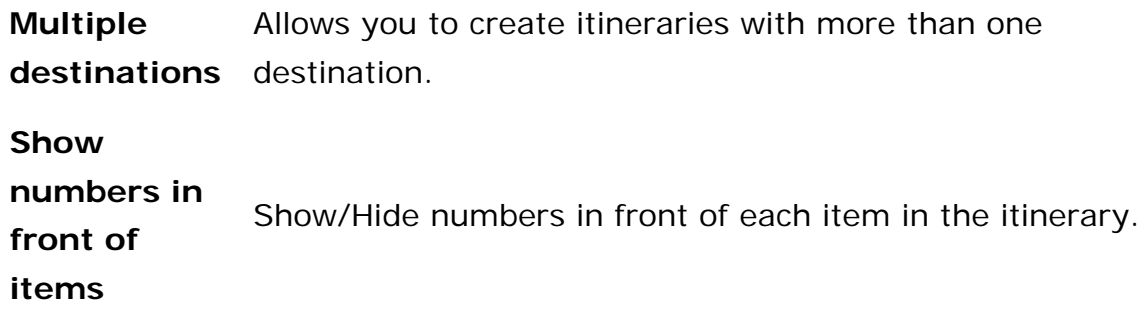

## **Map view**

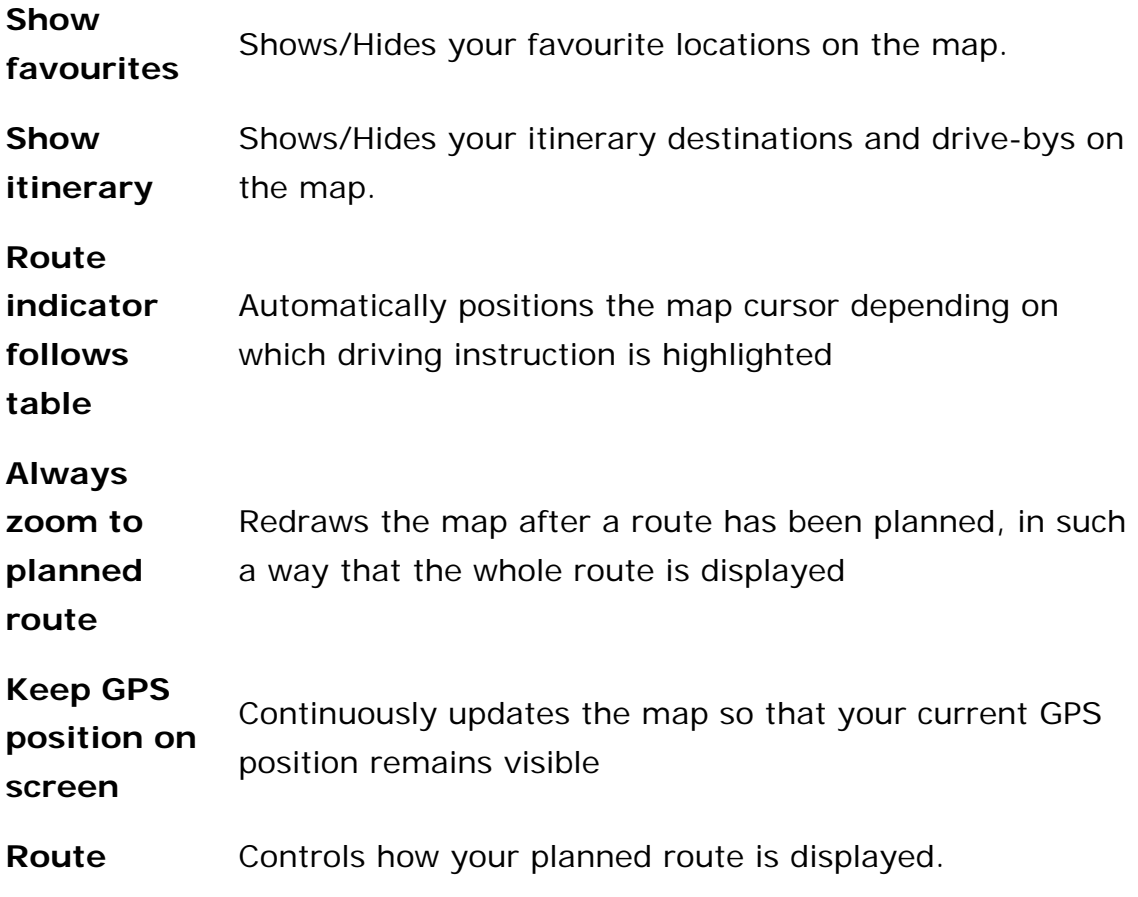

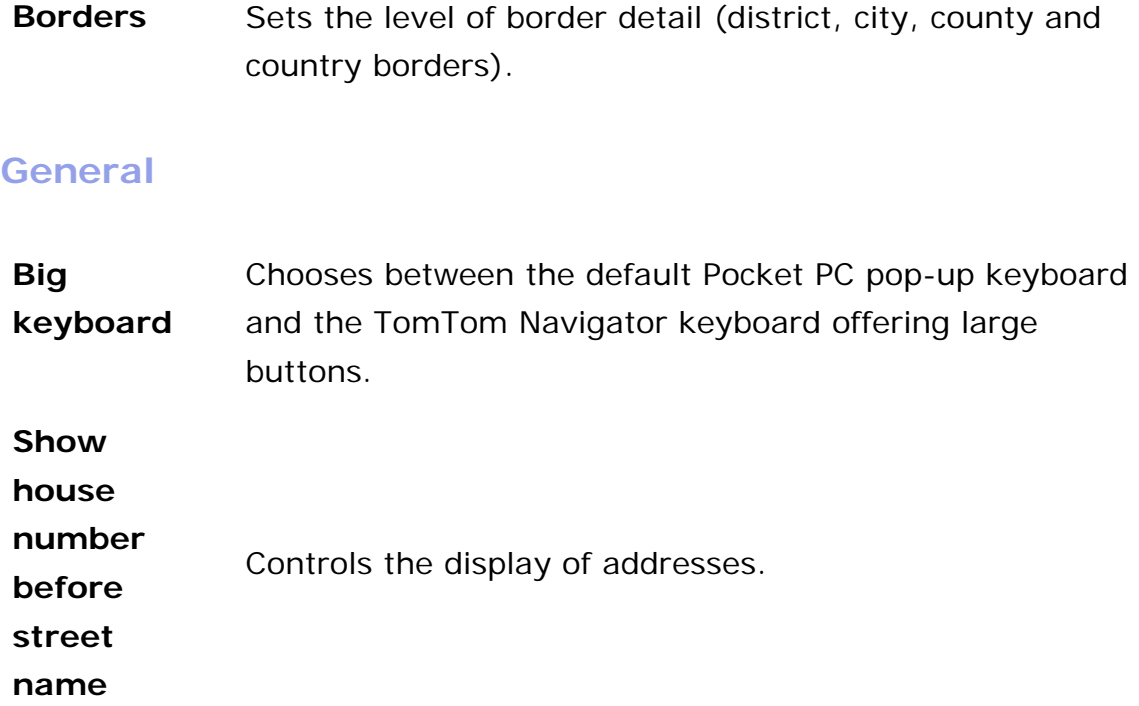

### **Warnings**

The "Re-activate warnings" button re-activates all the warnings that were disabled by tapping "never show me this warning again".

### **Congestion Charge (Not available on all maps)**

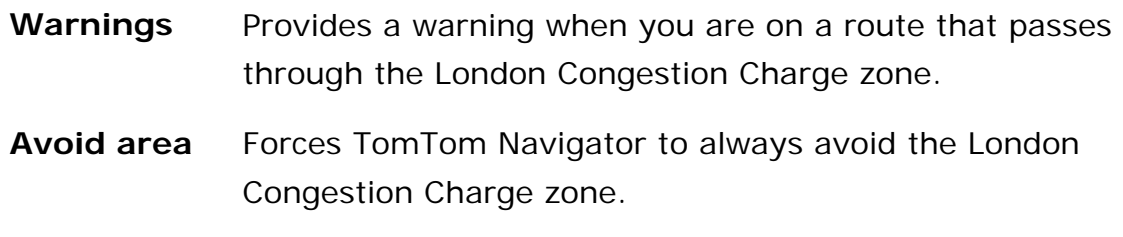

### **Route planning**

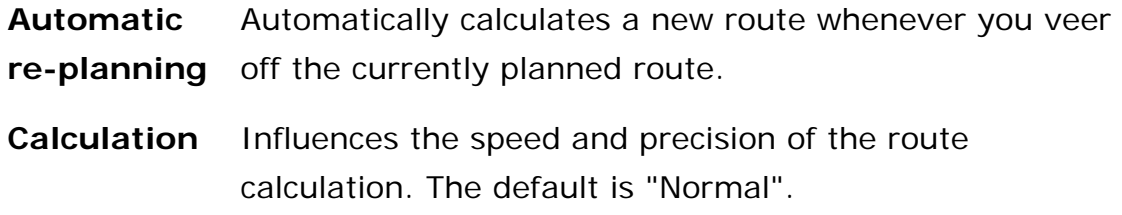

### **Preferred speeds**

These properties specify the average speeds for particular types of roads, and fine-tune the way routes are planned as well as the calculation of travel times.

### **Navigator menu: Main**

These properties define which five buttons are offered on the Navigator pop-up menu (the sixth button is always the "More" button).

#### **Navigator menu: More**

These properties define which buttons appear on the second and third Navigator pop-up menu.

### **POI settings**

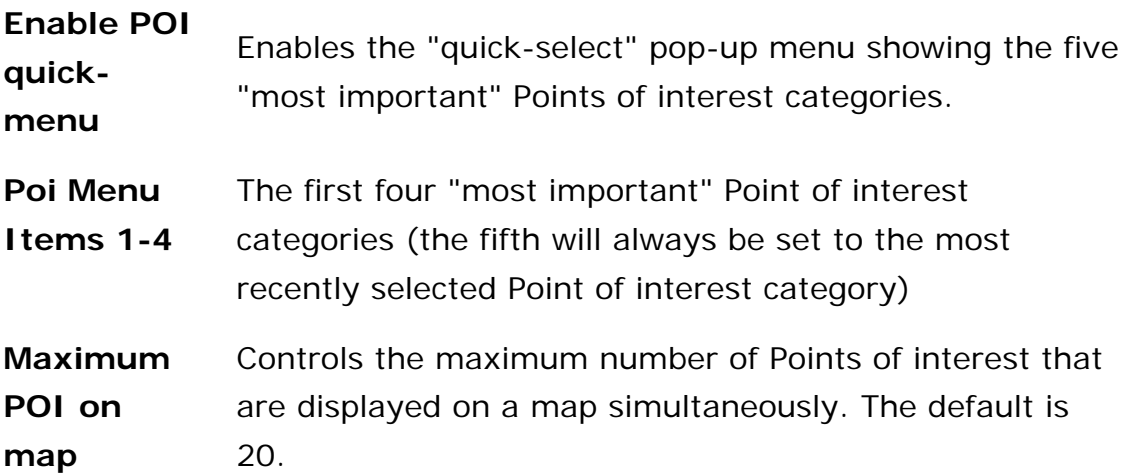

#### **Changing the function of the hardware buttons**

These properties define the behaviour of each of the hardware buttons of your Pocket PC when you are navigating.

### <span id="page-32-0"></span>**6. The GPS Status**

In order to use TomTom Navigator for turn-by-turn navigation you need to have a working connection between your Pocket PC and your GPS receiver. The GPS Status view provides access to GPS receiver information and settings. Choose "GPS Status..." from the "File" menu or from the Navigator pop-up menu to access the GPS Status. You can choose from three tabs:

**Status Displays your current position, speed, direction and the GPS time (UTC/** GMT). With most GPS receivers the position of the satellites used to establish your position is displayed as well as the signal strength. A moving indicator signifies whether there is a working link between your Pocket PC and your GPS receiver.

- GPS Allows you to modify GPS settings. Tap the checkmark do change your GPS receiver model and the communication port of your Pocket PC to which the GPS receiver is connected. Use the slider buttons to keep the Pocket PC powered up  $\blacksquare$  as long as it is connected to the GPS receiver (and TomTom Navigator is active) and to get a sound signal  $\psi$  when the GPS receiver has proper coverage.
- <span id="page-33-0"></span>**Log** Whilst navigating you can record your itinerary. Use the VCR type controls to record and play back your itinerary.

### **7. Pocket Outlook**

The built-in "Contacts" application of your Pocket PC works together with TomTom Navigator.

Tap and hold any of your contacts; you may choose to navigate to that contact (Navigate to...), or to show the address of the contact on the map (Show TomTom map...). The address of the selected contact must be on the currently selected map.

People enter addresses in different ways into the Contacts application. When TomTom Navigator tries to establish the location on the map for the selected contact it will try to do so in a smart way. To make sure that TomTom Navigator interprets your address information correctly you will be asked to confirm the details first.

#### <span id="page-33-1"></span>**8. The London Congestion Charge**

As of 17 February 2003 the city of London (UK) operates a Congestion Charging Zone to reduce traffic congestion in the center of the city. Upon entering the zone you will need to pay a "congestion charge". TomTom Navigator helps you navigating the London Congestion Charge Zone:

- You will get a warning if your destination is inside the zone.
- You will get a warning if the currently planned route passes through the zone.
- <span id="page-33-2"></span>• There are two advanced options allowing you to disable such warnings, and to specify if you always, sometimes or never wish to avoid the zone.

### **9. Contacting TomTom**

For more information, free software upgrades, free add-on products, and answers to frequently asked questions, or to contact our support team, please visit us on-line at

#### **www.tomtom.com**

#### **Notice**

The information in this document is subject to change without notice. TomTom B.V. shall not be liable for technical or editorial errors or omissions contained herein; not for incidental or consequential damages resulting from the performance or use of this material. This document contains information protected by copyright. No part of this document may be photocopied or reproduced in any form without prior written consent from TomTom B.V.

- © Copyright 2004 TomTom BV
- © Copyright 2003 Tele Atlas NV Digital Mapping
- © British maps Ordnance Survey Crown Copyright
- © Norwegian Mapping Authority
- © Statens Kartverk
- © DAV
- © Pocket PC and the Pocket PC logo are the property of Microsoft Corporation.

TomTom and the TomTom logo are registered trademarks of TomTom BV, The Netherlands. All other marks are the property of their respective owners. The use of the TomTom products is governed by a license agreement which is included in this package and/or the products. This license contains a limited warranty and limitation of liability. You can review the license conditions at [www.tomtom.com](http://www.tomtom.com/)

All rights reserved - Tous droits réservés - Tutti i diritti riservati - Reservados todos los derechos - Alle Rechte vorbehalten – Alle rechten voorbehouden - Med ensamrätt - Alle rettigheder forbeholdes.

Patents pending.

<span id="page-35-0"></span>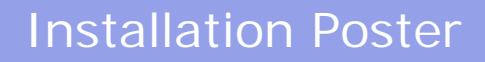

# **TOMTOM NAVIGATOR**

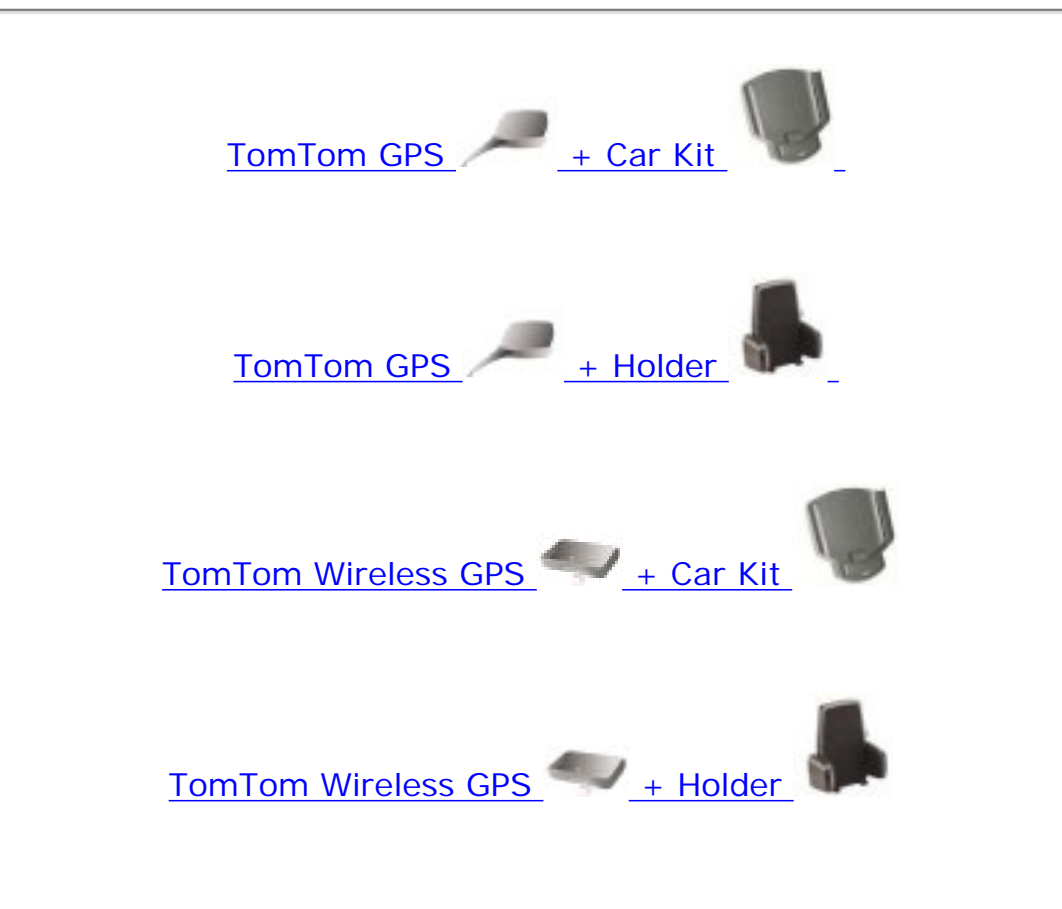

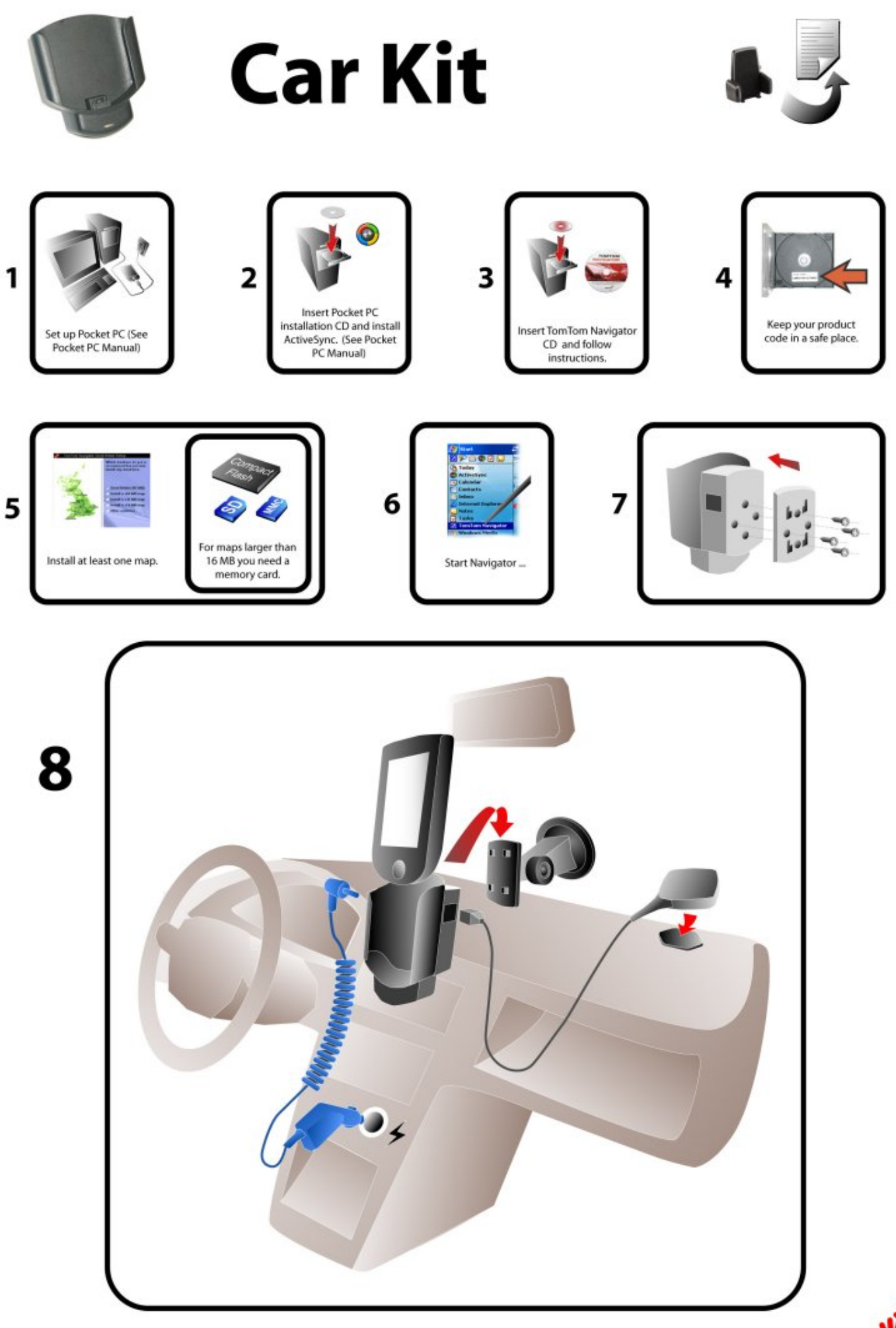

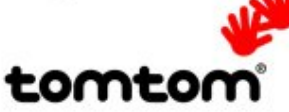

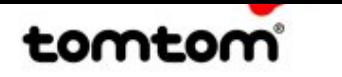

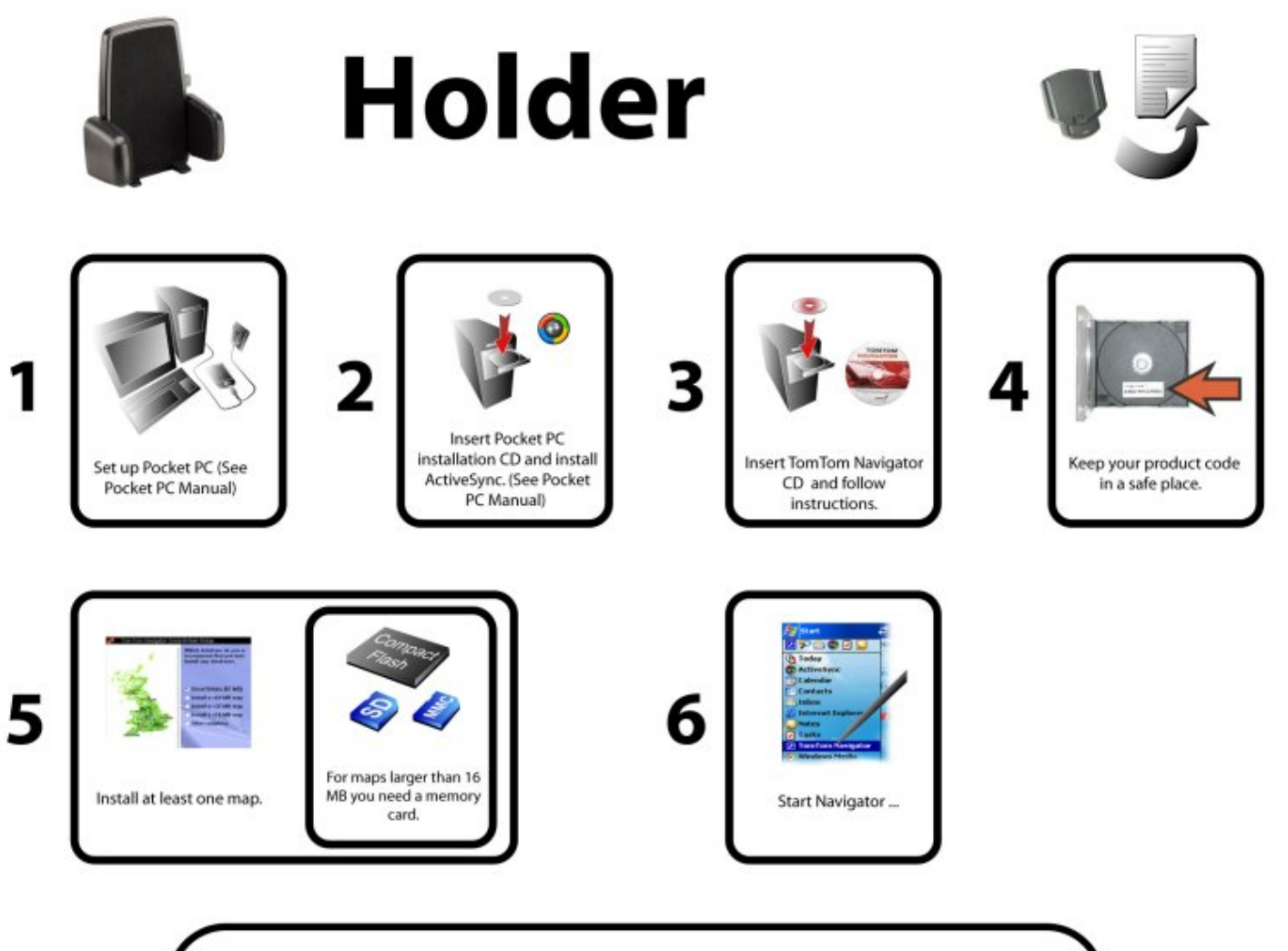

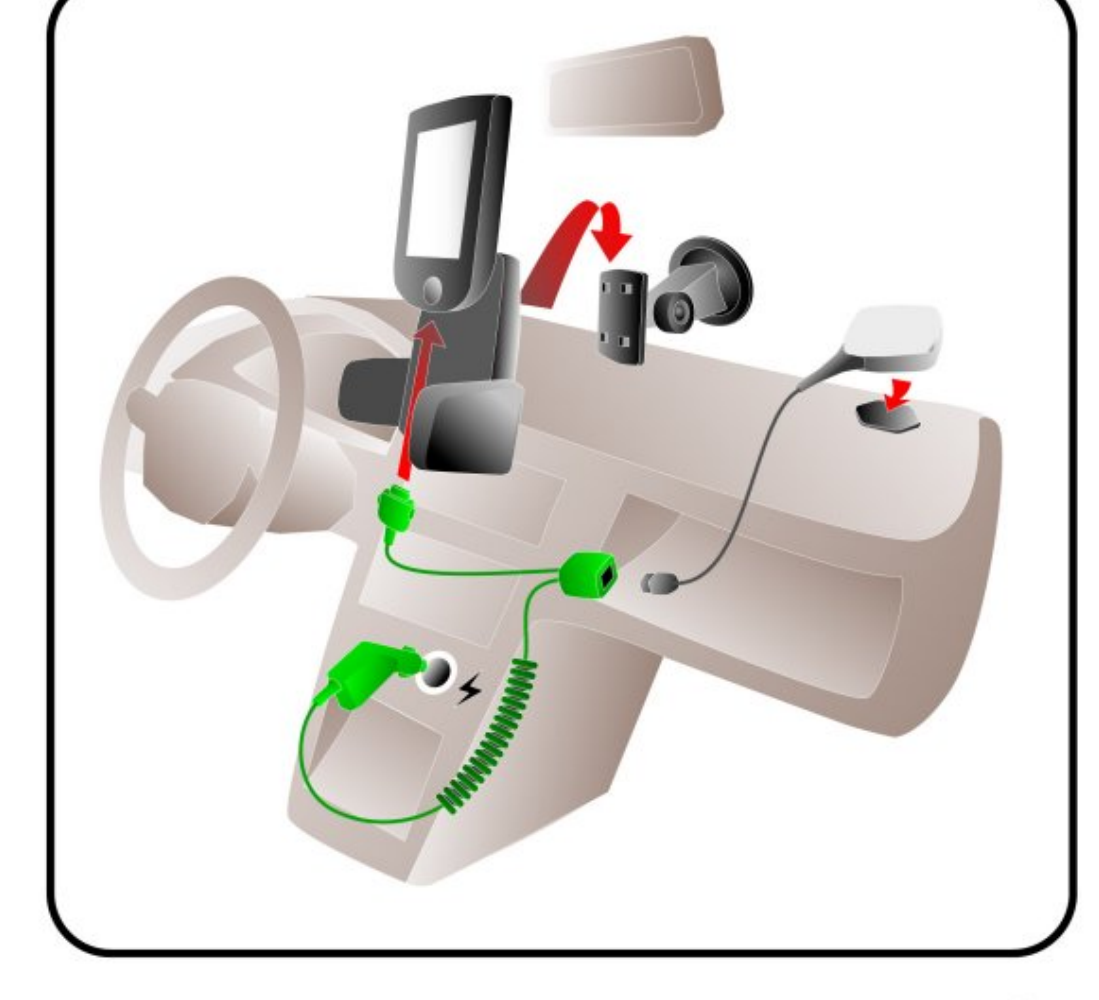

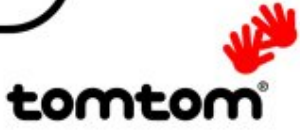

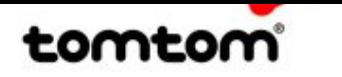

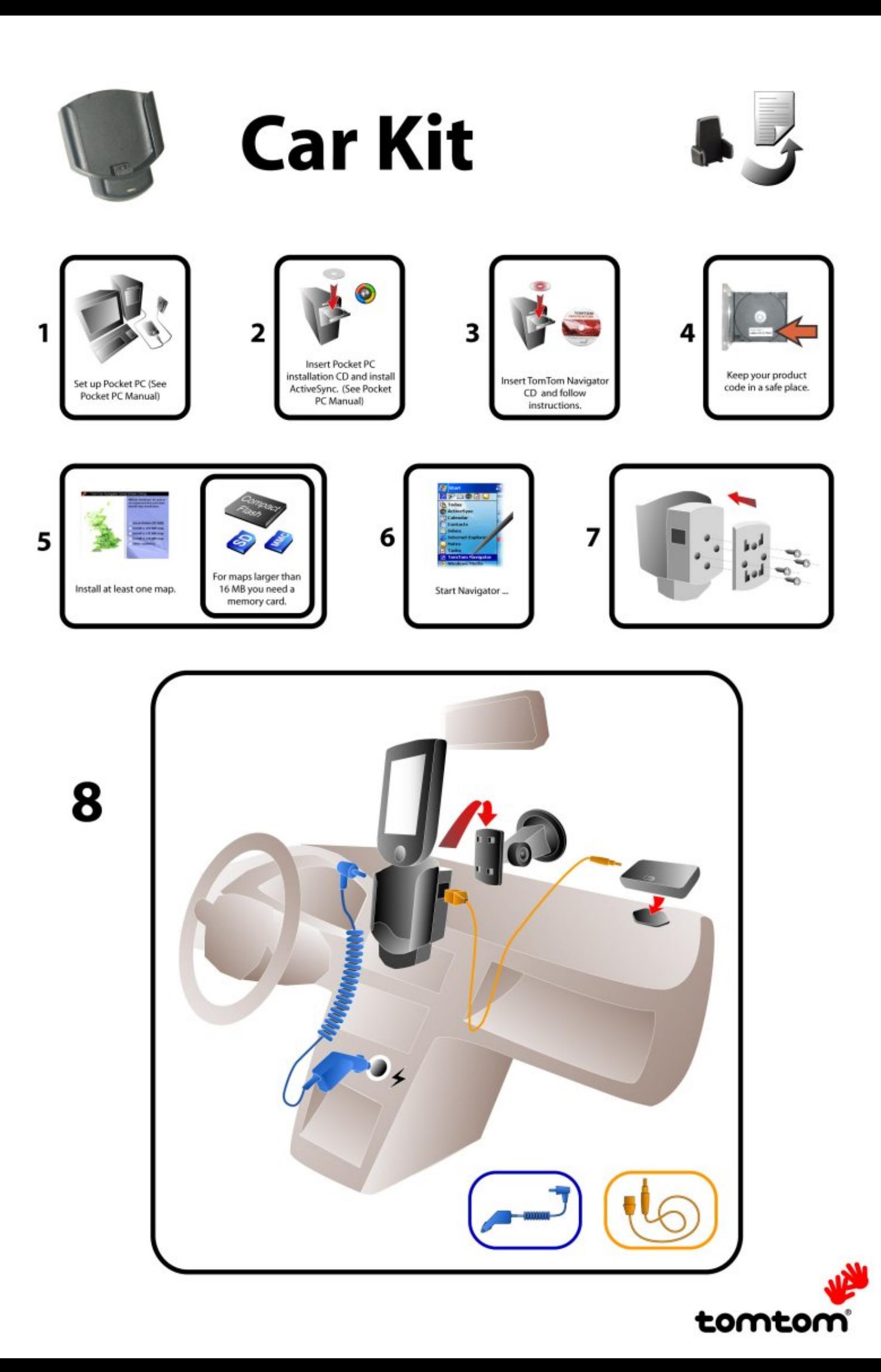

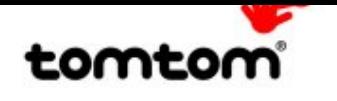

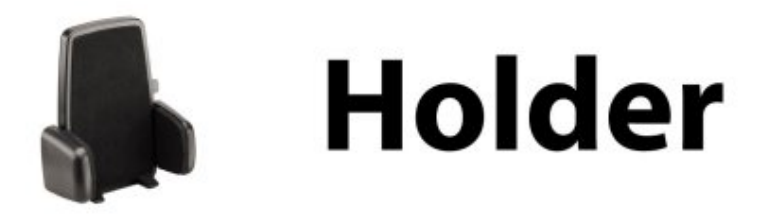

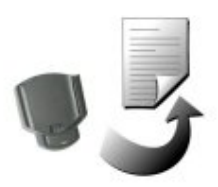

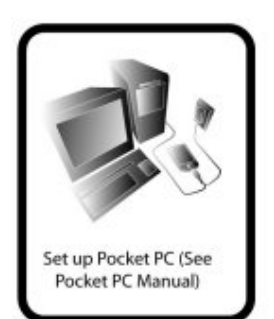

1

5

7

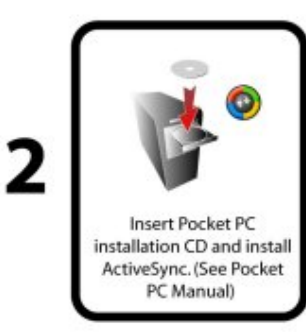

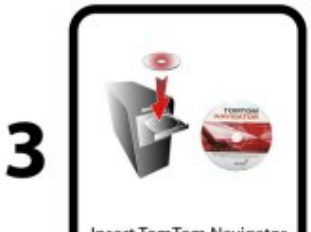

Insert TomTom Navigator CD and follow instructions.

Start Navigator...

6

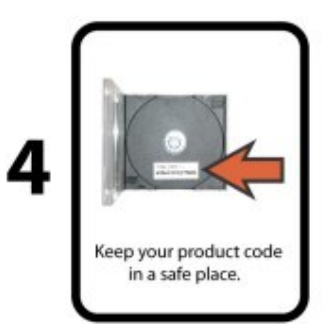

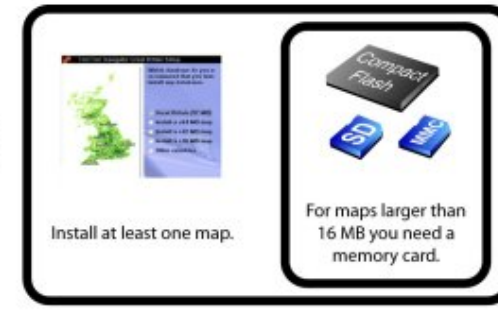

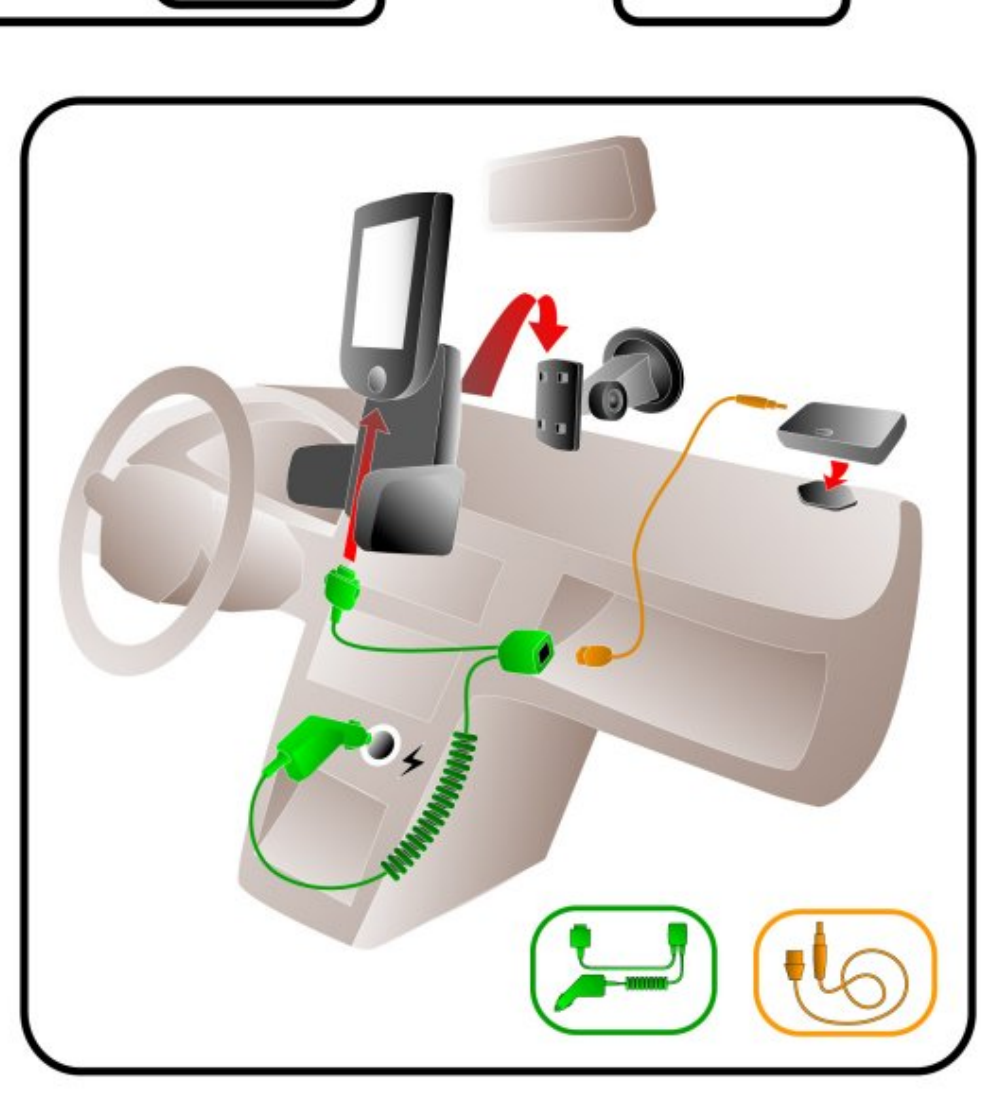

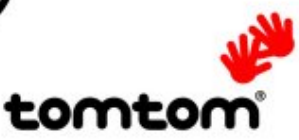

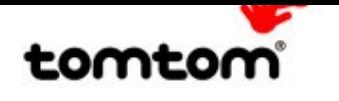